## **UCHIDA**

# AeroCut nanoMax

### **OPERATION MANUAL**

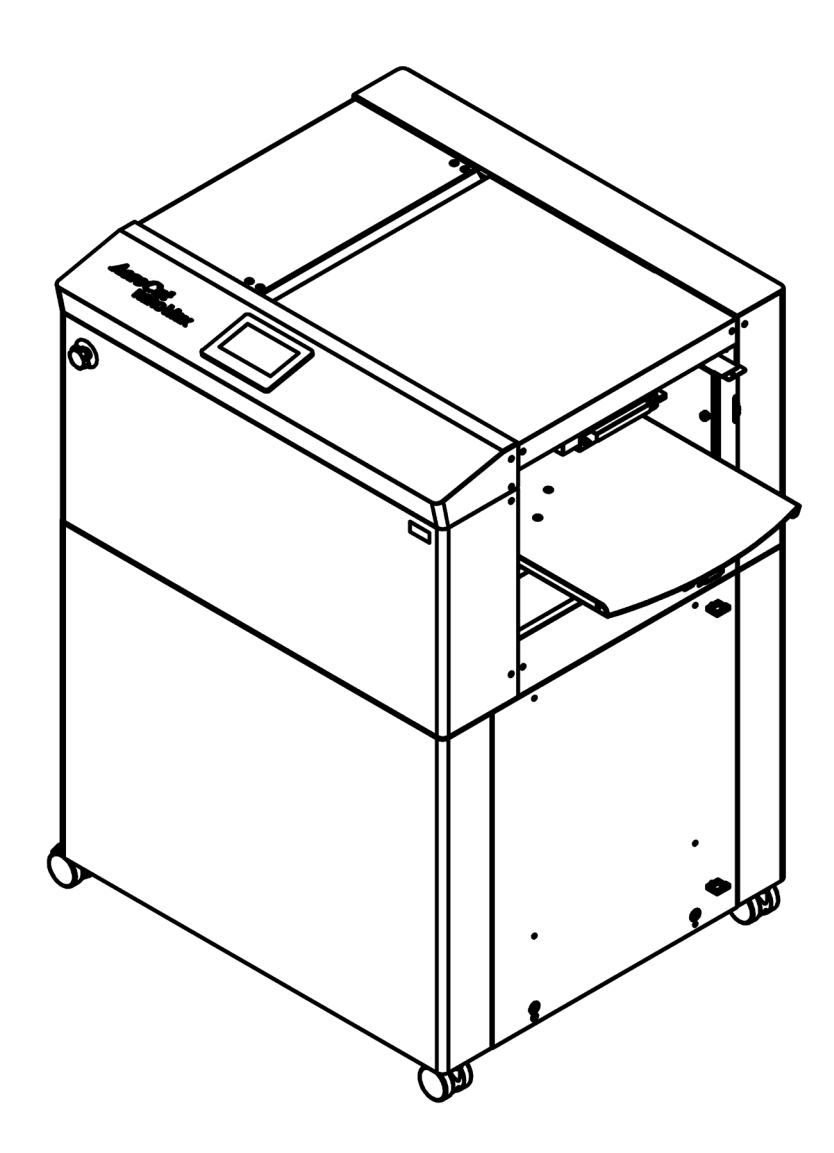

**UCHIDA YOKO CO., LTD.**

78-741 inch V1.00

Use machine only after reading the "Safety Instructions" given below carefully.

- ・ These safety instructions are given to ensure that the machine will be used safely and properly and to prevent operators from sustaining harm and injuries.
- ・ This equipment is not suitable for use in locations where children are likely to present.

#### **Explanation of markings**

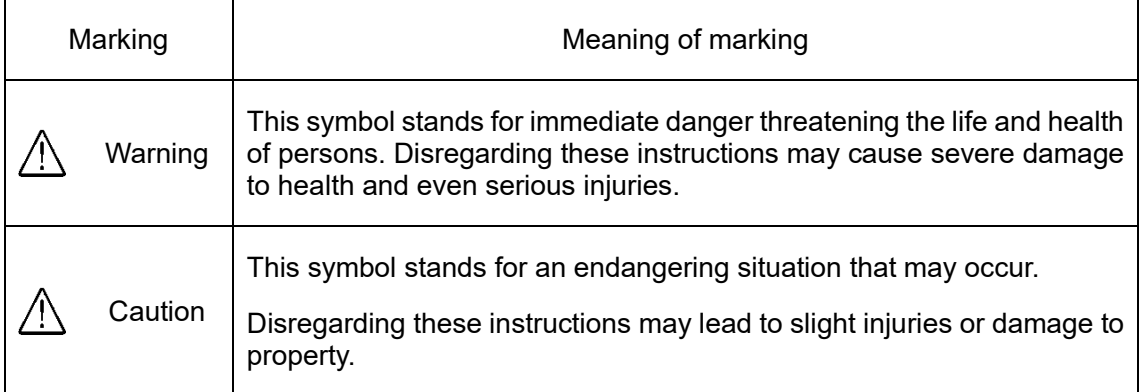

#### **Definition of Symbols and Notes**

In this manual the following names and signs stand for possible dangers.

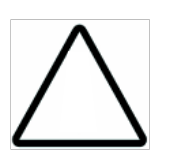

#### **Caution**

This symbol stands for an endangering situation that may occur.

Disregarding these instructions may lead to slight injuries or damages to property.

#### **Note**

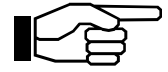

This symbol stands for notes, operational hints, and other useful information.

They are convenient for exploiting the machine's functional abilities.

#### **SAFETY INSTRUCTIONS**

Explanations of the illustrations used in the Safety Instructions are given as follows:

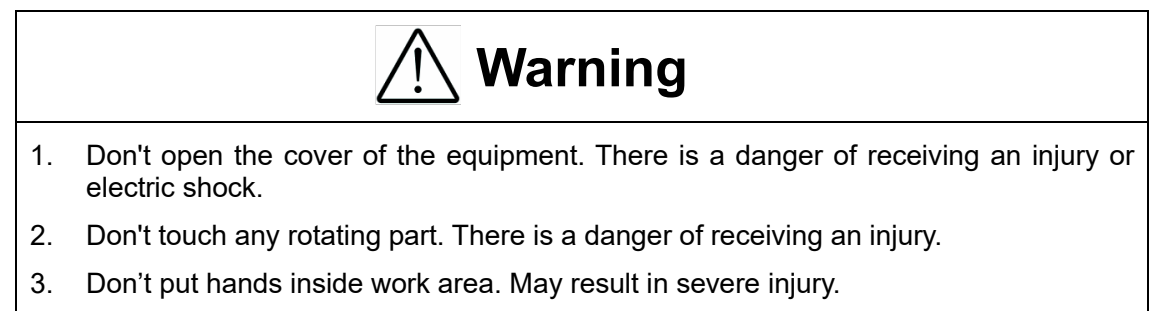

4. Be sure to connect the power cord to a grounded outlet. If the ground is not securely connected, it could lead to electric shock or fire.

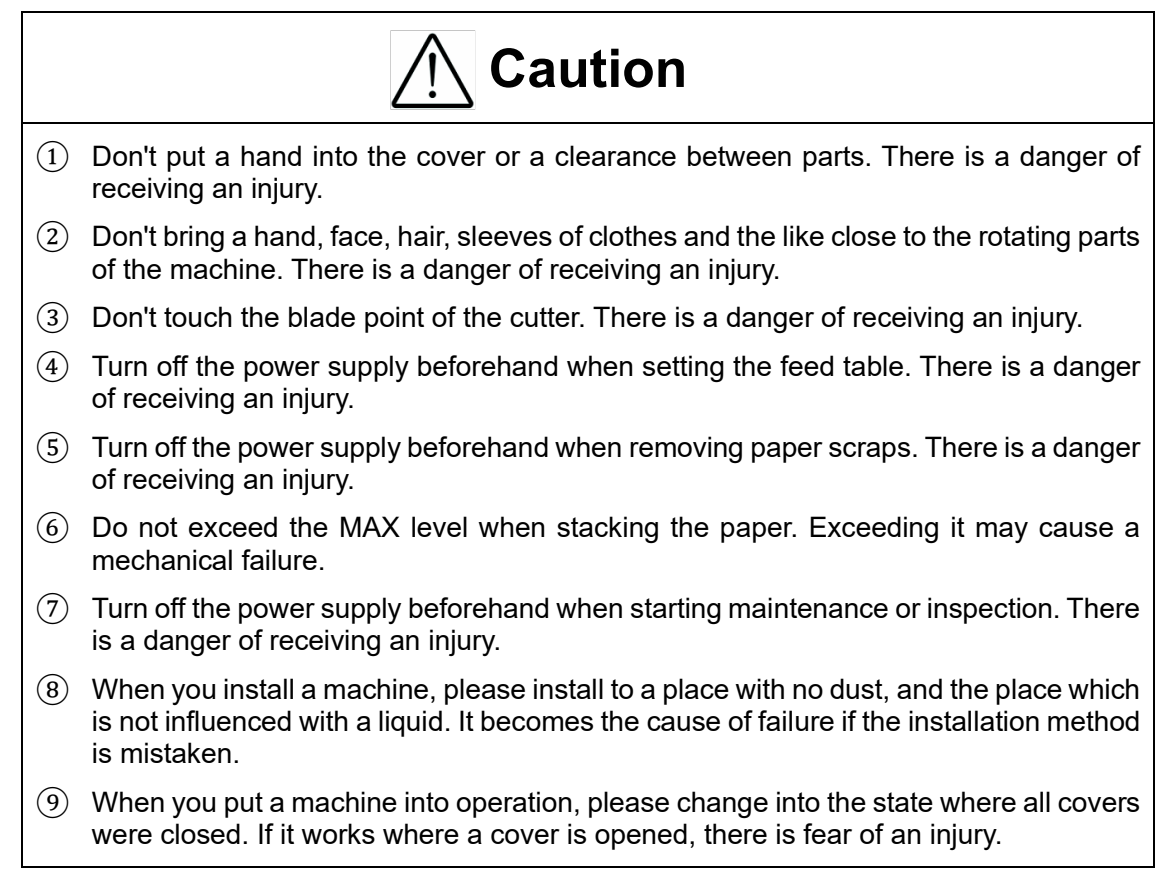

#### **Before use**

Read this "Operation Manual" carefully before use. In particular, be sure to read "Safety Instructions" (page 1 to page 2) to ensure that the machine will be used properly.

Keep the manual at an appointed place with care so that it may be accessible whenever necessary.

The specifications of this product are subject to change for improvement. Therefore, don't mistake the "Operation Manual" of one product of the same model for that of another because descriptions in the "Operation Manual" of products of the same model may differ.

### **Contents**

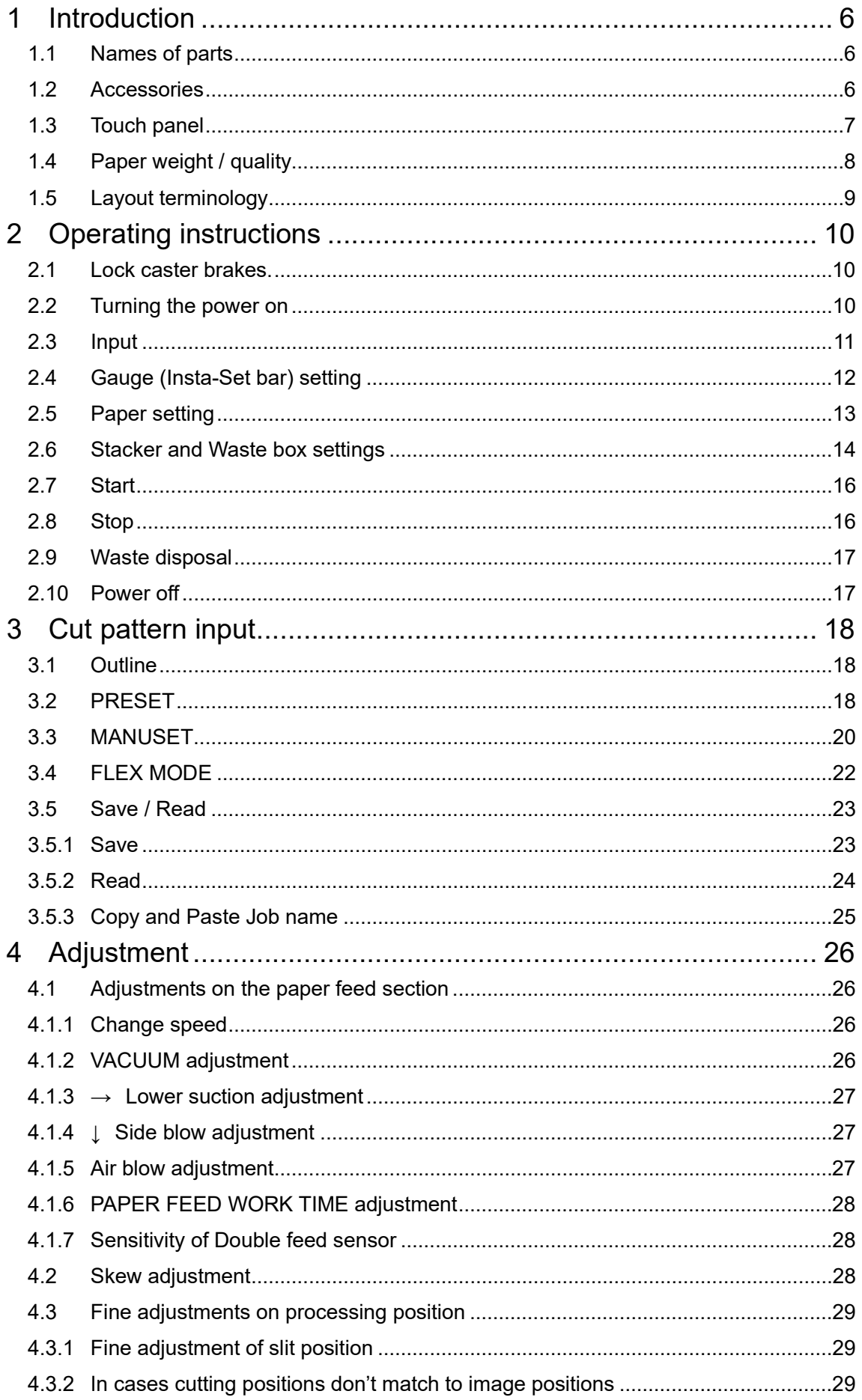

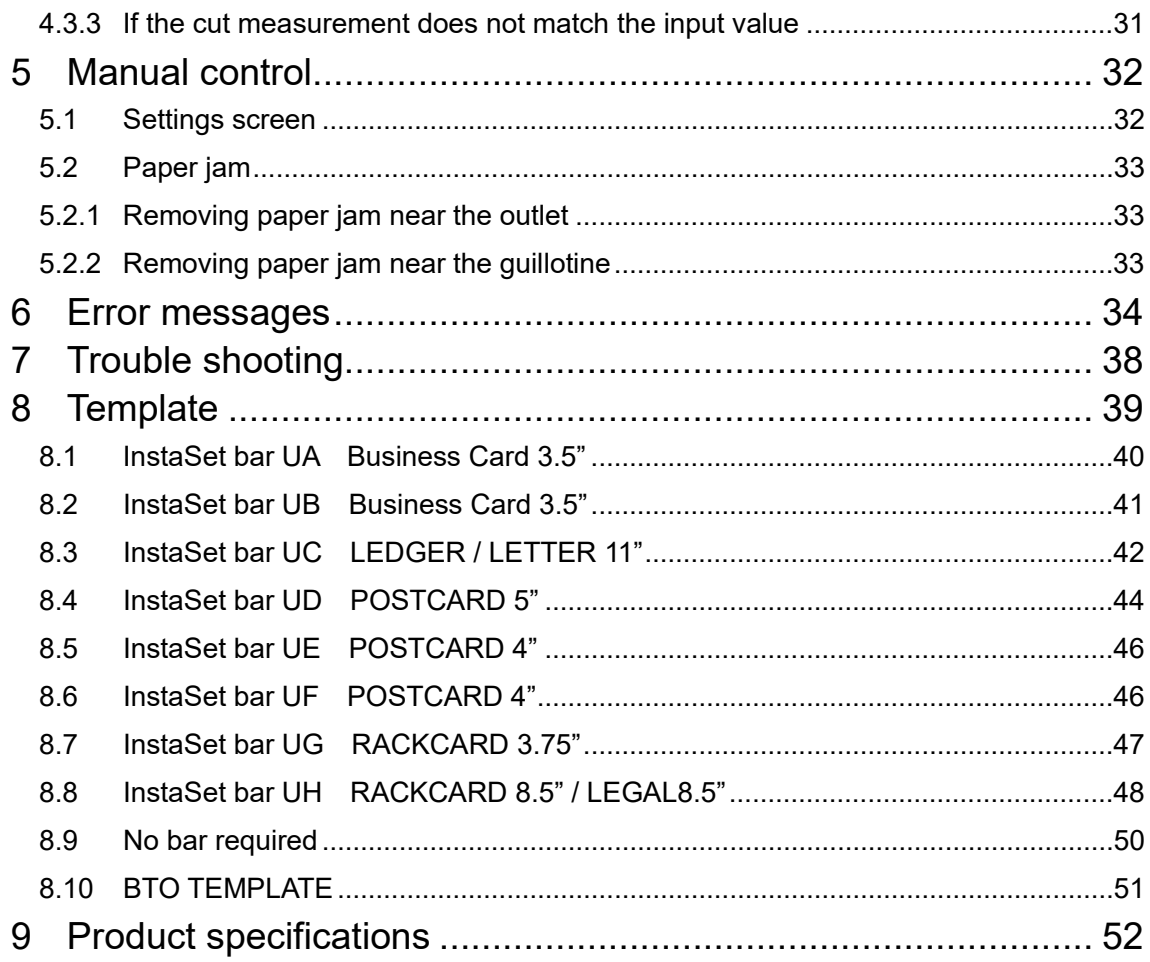

#### <span id="page-5-0"></span>**1 Introduction**

#### <span id="page-5-1"></span>**1.1 Names of parts**

<span id="page-5-2"></span>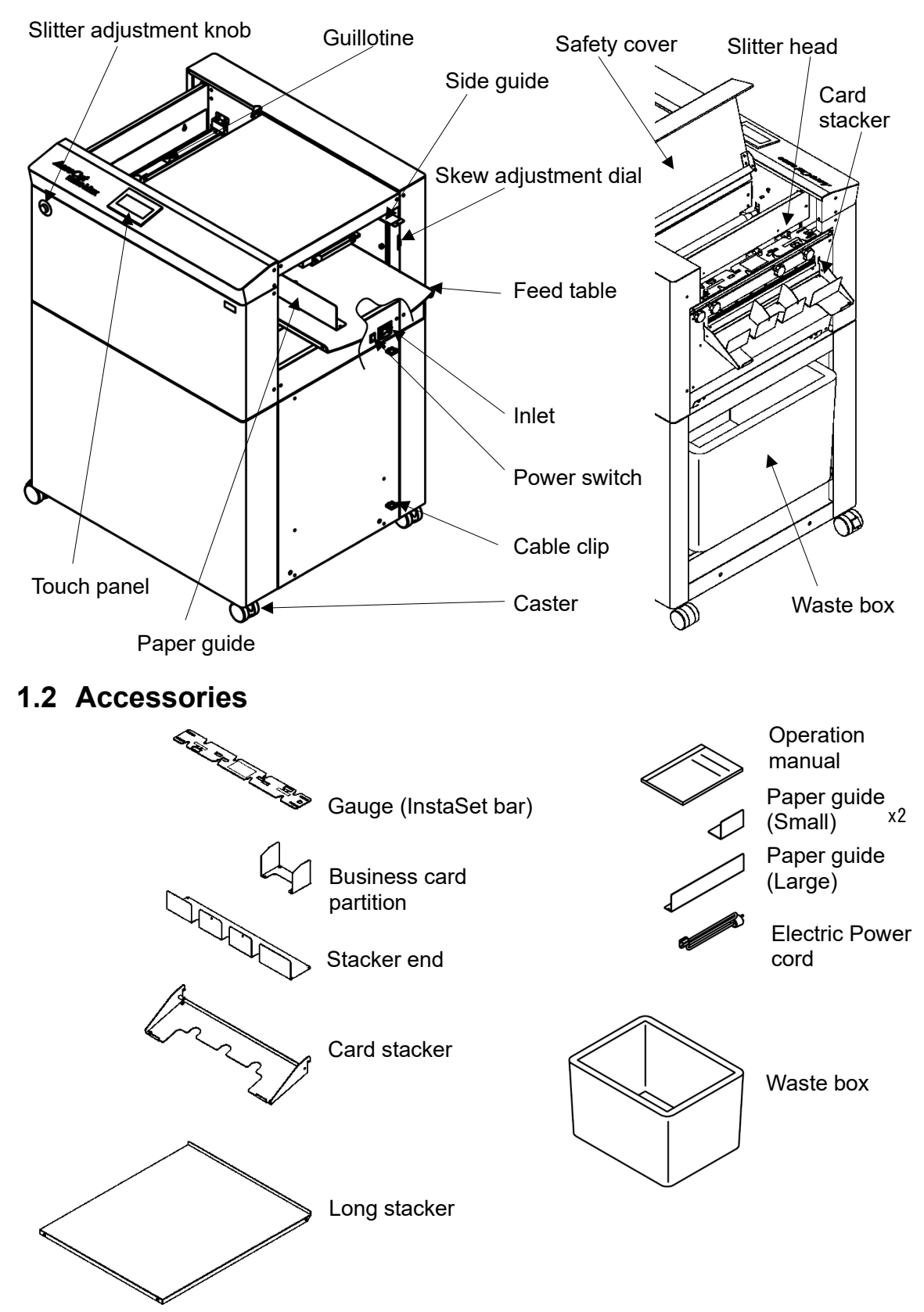

### <span id="page-6-0"></span>**1.3Touch panel**

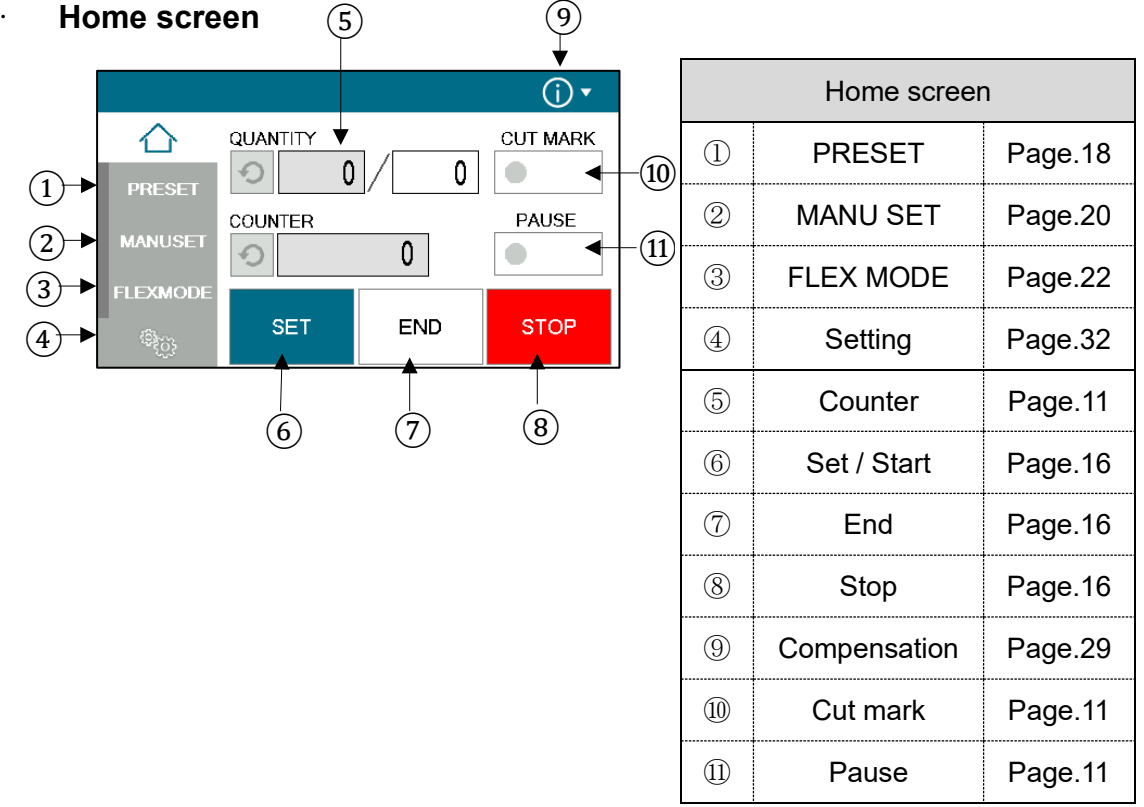

#### · **MANUSET screen**

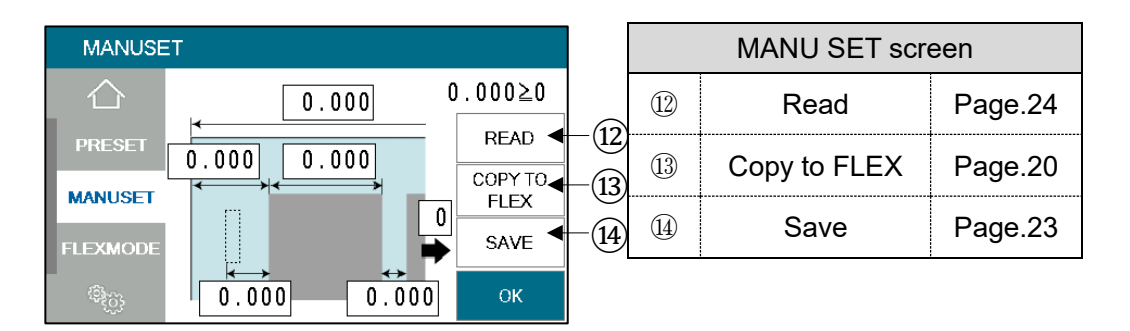

#### · **FLEXMODE screen**

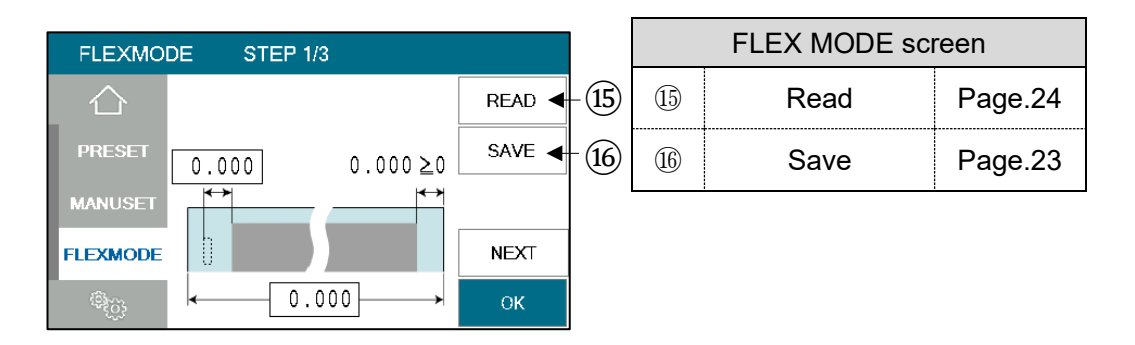

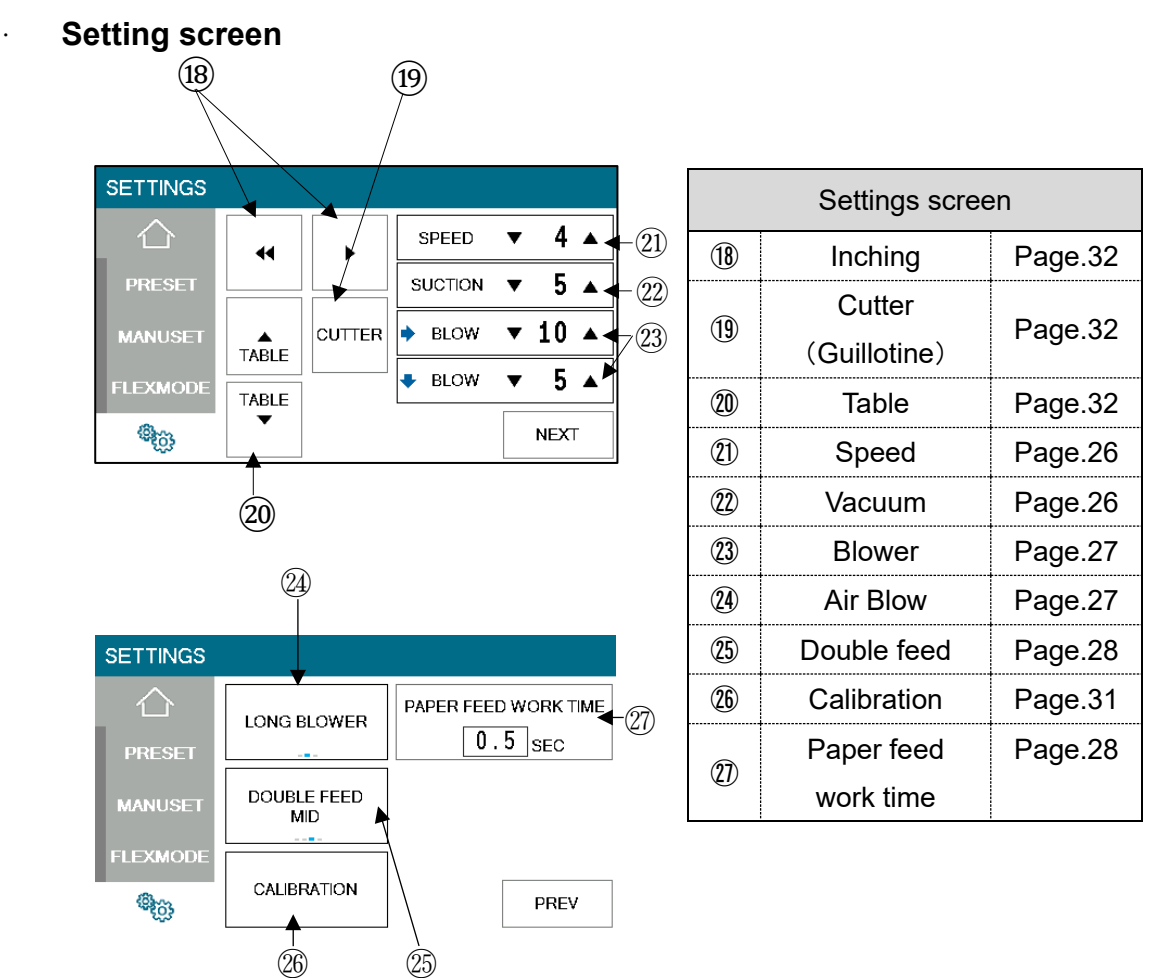

### <span id="page-7-0"></span>**1.4 Paper weight / quality**

Use suitable paper stocks which weight is 120 to 400gsm (0.005" – 0.017").

These paper stocks are not suitable in use.

- ・ Papers that have heavily electric static charged. It may cause miss-feed, double feed or paper jam.
- ・ Papers that are more than 0.125" curled or waved. It may cause miss-feed, double feed or paper jam.
- ・ Papers that have ink or toner not fused properly. It may cause contaminating the work and the machine.
- ・ Papers that are too slippery. It may cause miss-feed or inaccurate results.
- ・ Prints that are shrank, stretched or skewed inconsistently. It may cause inaccurate results.

### <span id="page-8-0"></span>**1.5 Layout terminology**

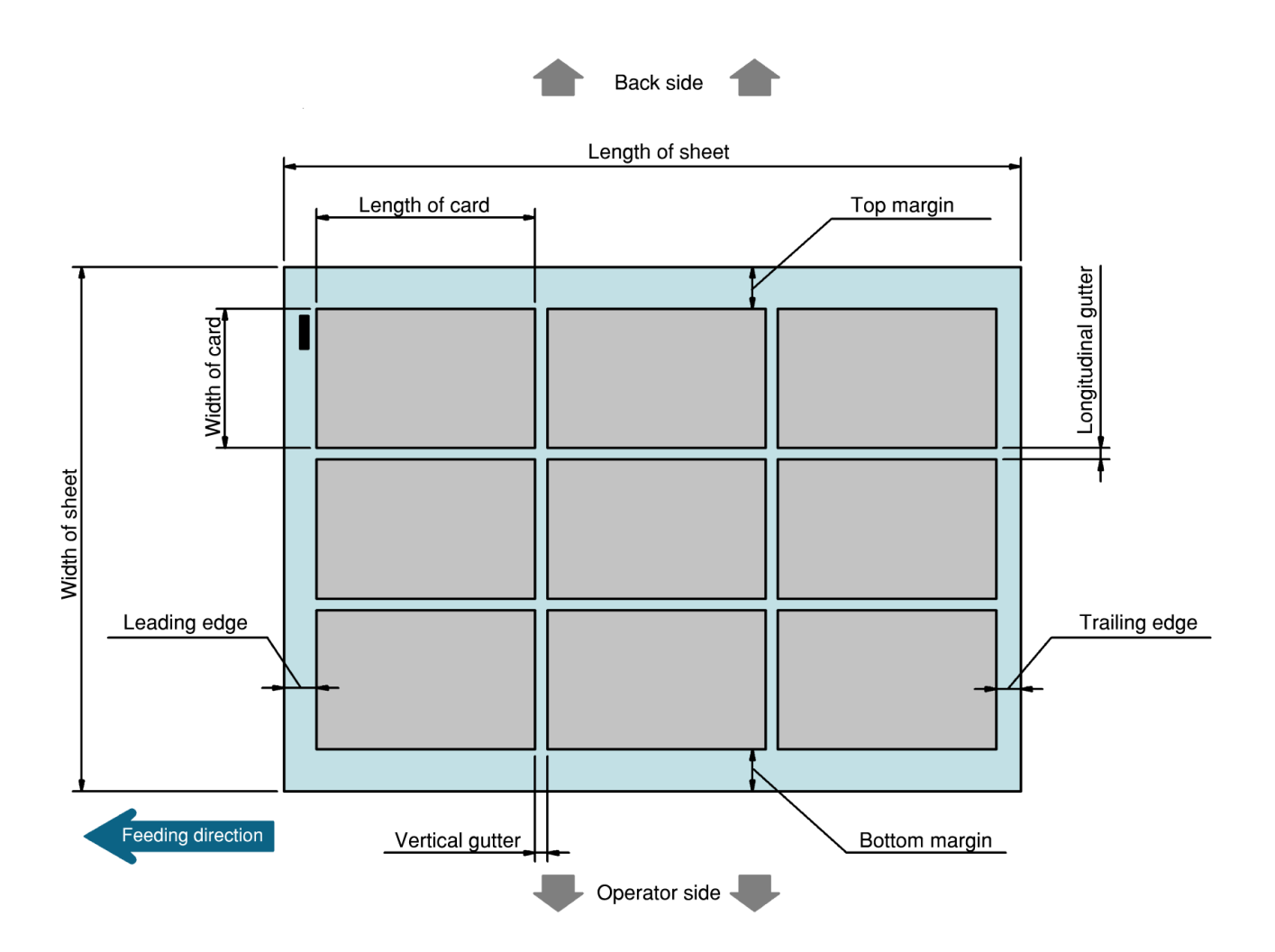

### <span id="page-9-0"></span>**2 Operating instructions**

- <span id="page-9-1"></span>**2.1 Lock caster brakes.**
- <span id="page-9-2"></span>**2.2 Turning the power on**

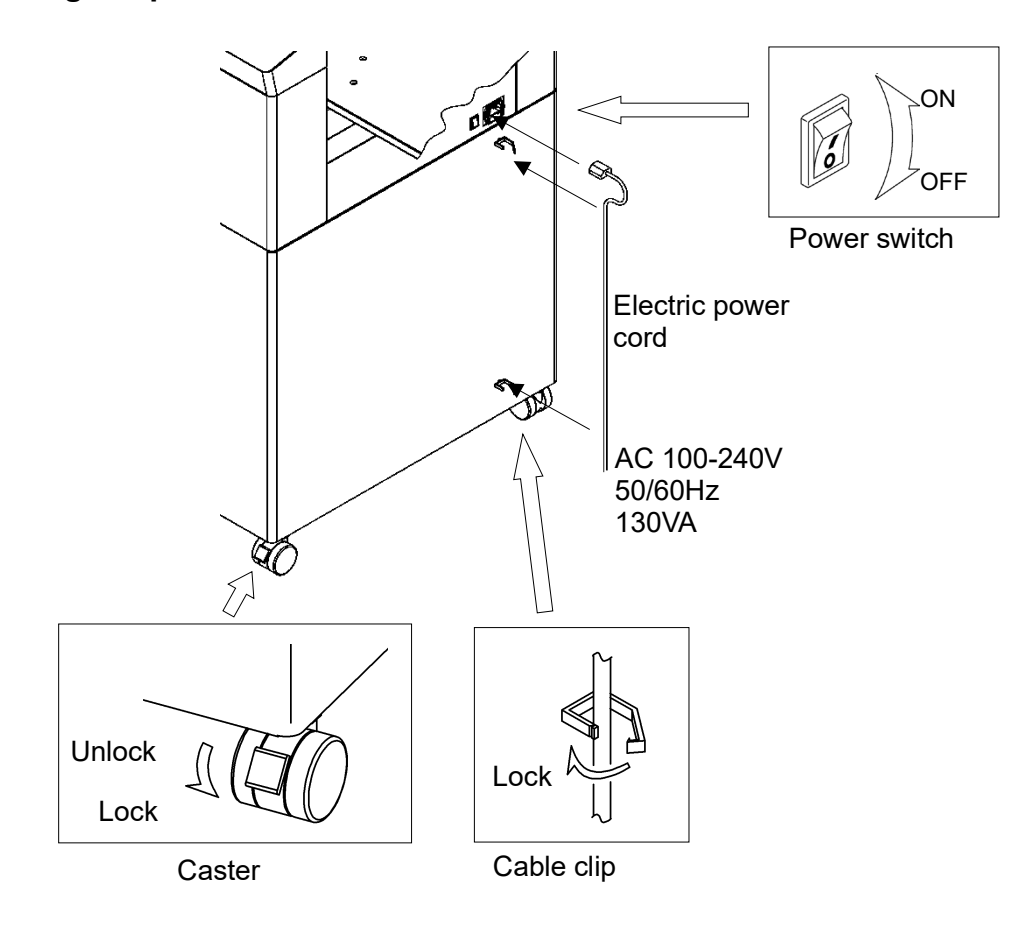

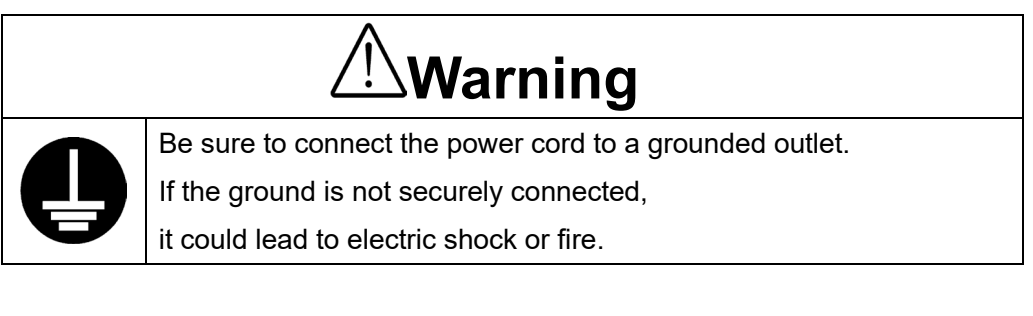

ひ Opening screen

Power on

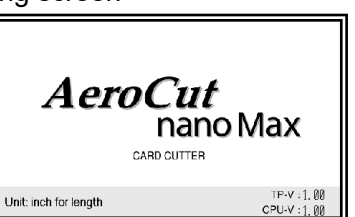

Home screen

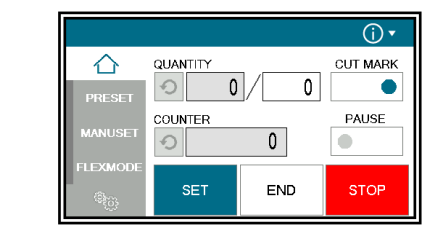

### <span id="page-10-0"></span>**2.3 Input**

① Enter the cut pattern.

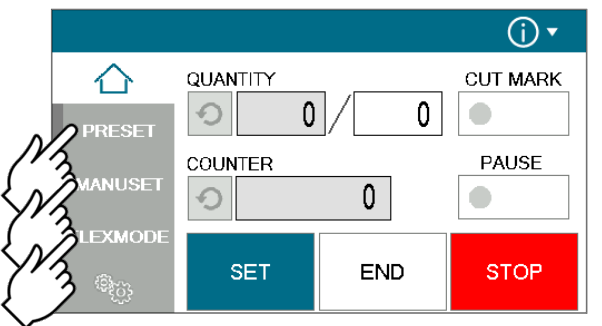

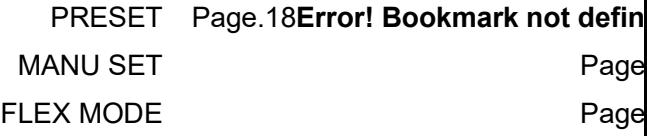

② Enter the number of sheets for operation. When 0 is entered in the number of sheets, the machine will continue to process all the sheets on the feed table.

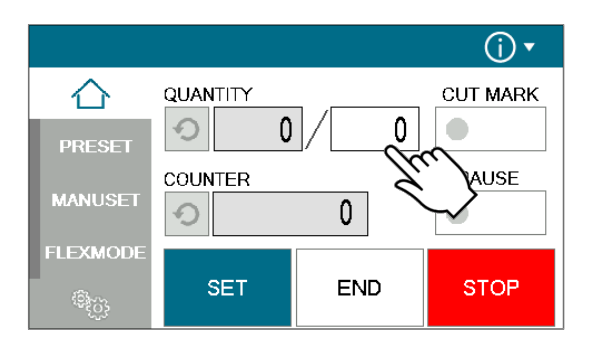

③ Touch the screen to have CUT MARK to activate cut-mark registration. When it is on, the machine reads the cut-mark and cross cuts at proper positions even the image is drifted.

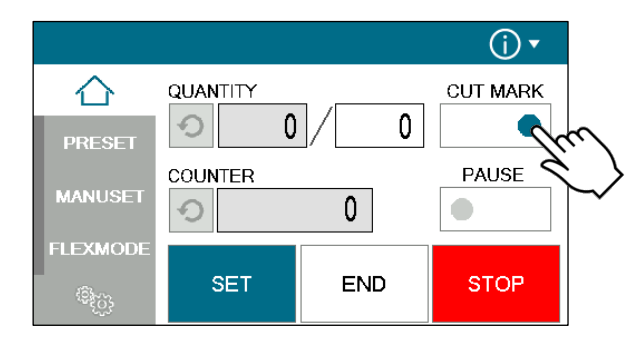

#### NOTES:

The sensor that detects cut marks uses infrared light.

Toner or ink on the print may reflect the infrared light, causing the cut mark sensor to not work properly.

#### <span id="page-11-0"></span>**2.4 Gauge (Insta-Set bar) setting**

- ① Loosen the slitter head lock knob.
- ② Turn the slitter fine adjustment knob to align the pointer with the center.
- ③ Hold the knob and move the slitter head by hand.
- ④ Align the slitter head pin with the notch on the pitch gauge and place the pitch gauge on the slitter head.
- ⑤ Move the pitch gauge left and right to align the pointer with zero on the scale.
- ⑥ Tighten the screws.
- ⑦ Tighten the slitter head fixing knob.
- · The slitter head may not be used in some cases. In that case, place the unused slitter head outside of the pitch gauge and tighten the fixing knob.

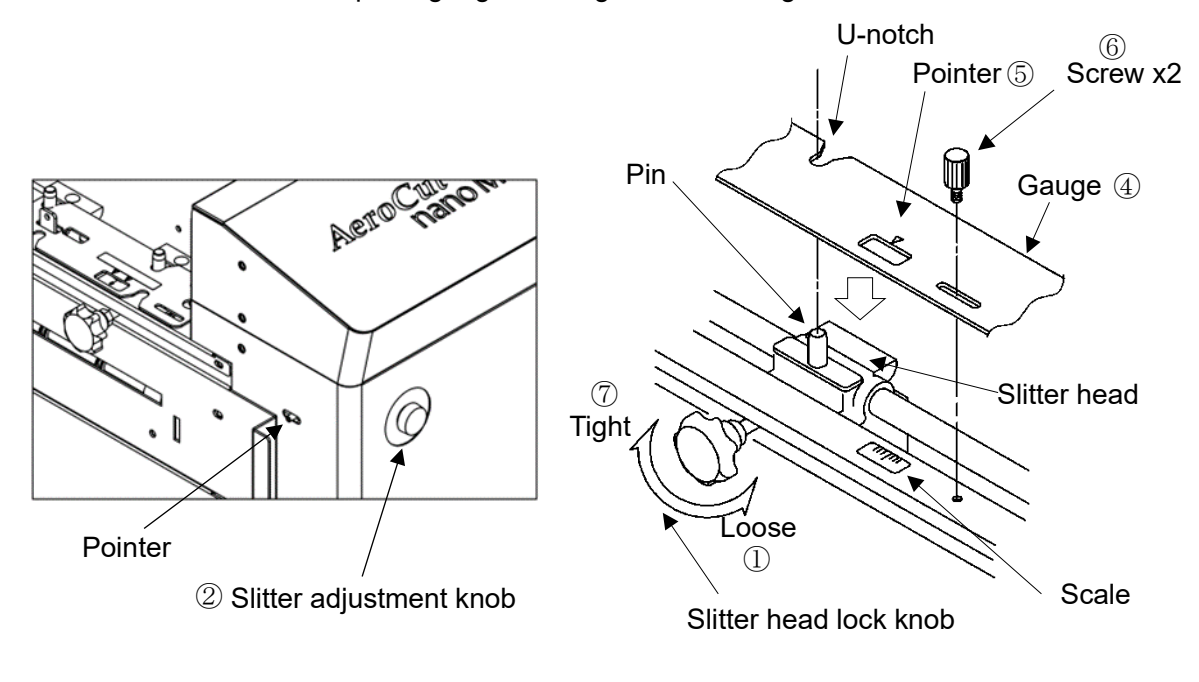

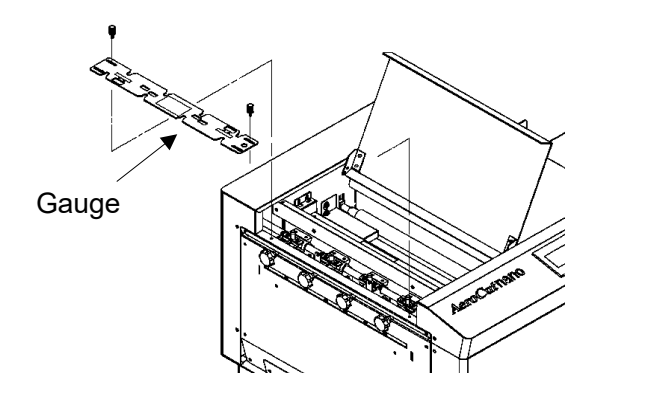

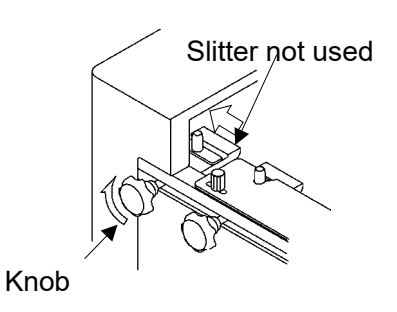

#### <span id="page-12-0"></span>**2.5 Paper setting**

- ① Press the START button on the home screen if the feed table is in upper position. The feed table moves down to the lower dead point.
- ② Flip through the sheets well before you put them on the feed table.
- ③ Set the sheets on the feed table. Use the paper guide L & S to fix the sheets.

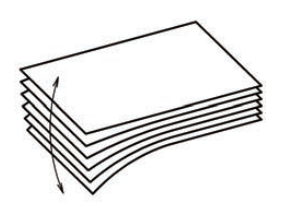

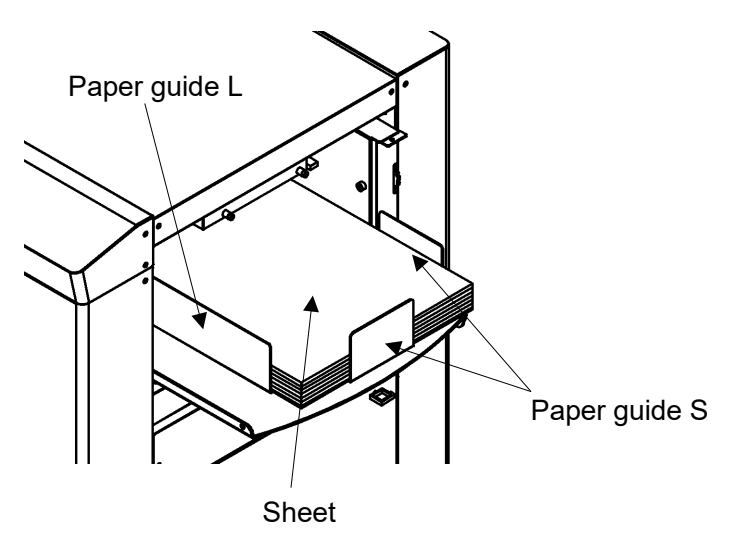

- Paper loading capacity is 1.2".
- Make sure that the paper stack does not exceed the MAX label.
- ・ It affects finishing accuracy if there is a gap between the side guide and the sheets.

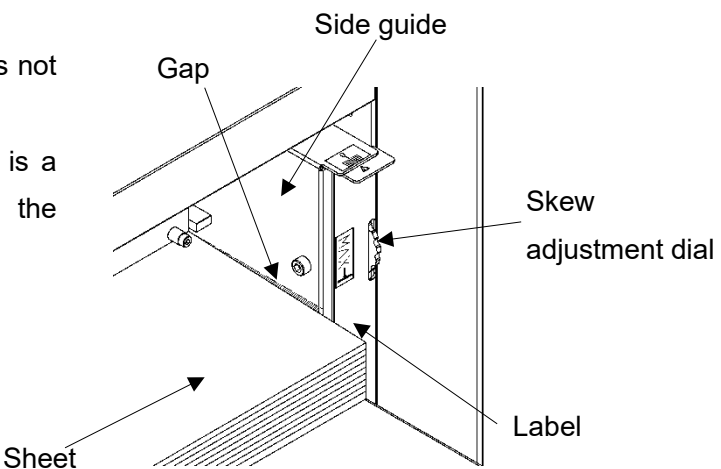

・If the print is skew on the sheets, the angle of the side guide can be adjusted.

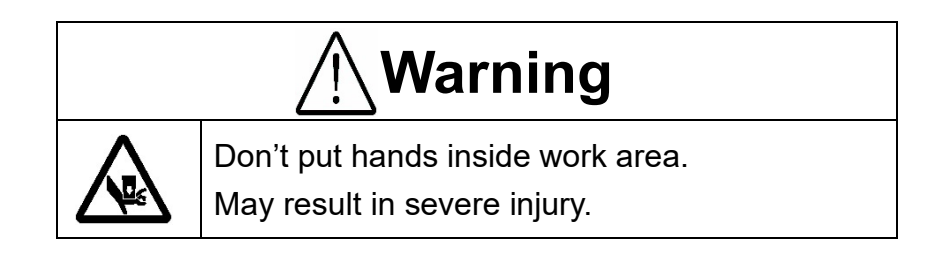

### <span id="page-13-0"></span>**2.6 Stacker and Waste box settings**

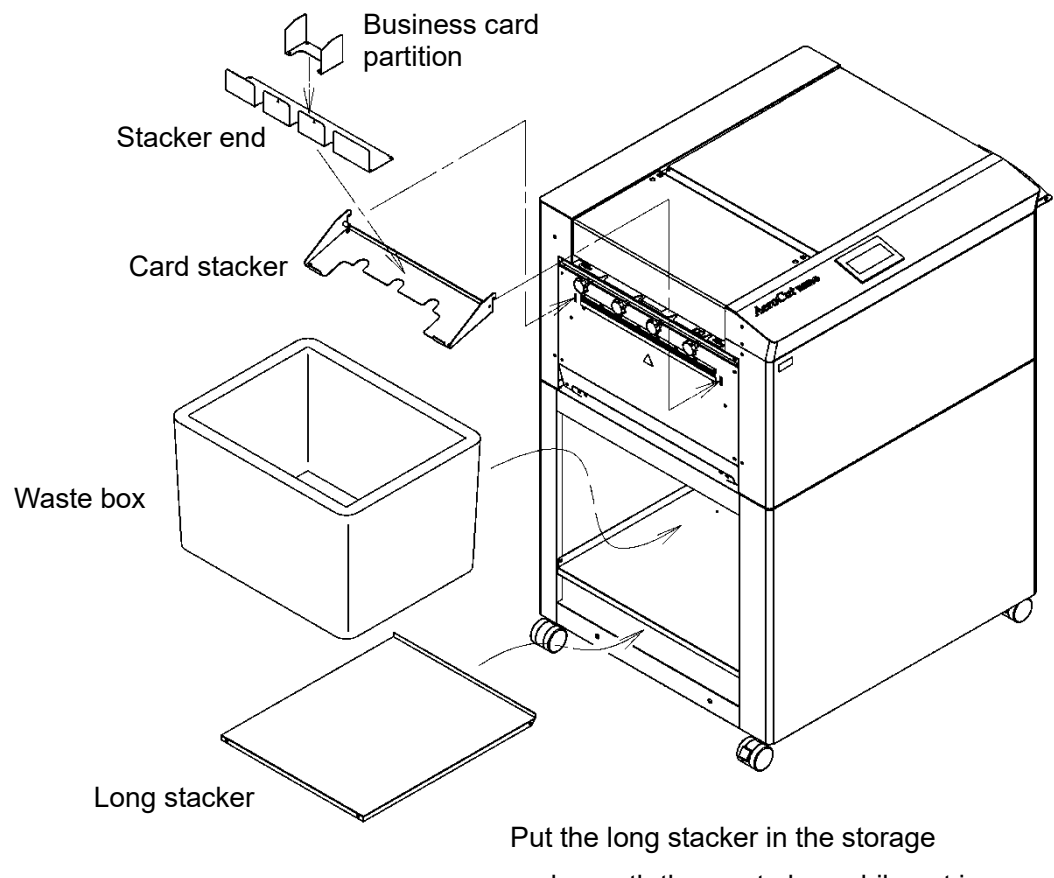

underneath the waste box while not in use.

・ Change the settings of the stacker according to the cut pattern.

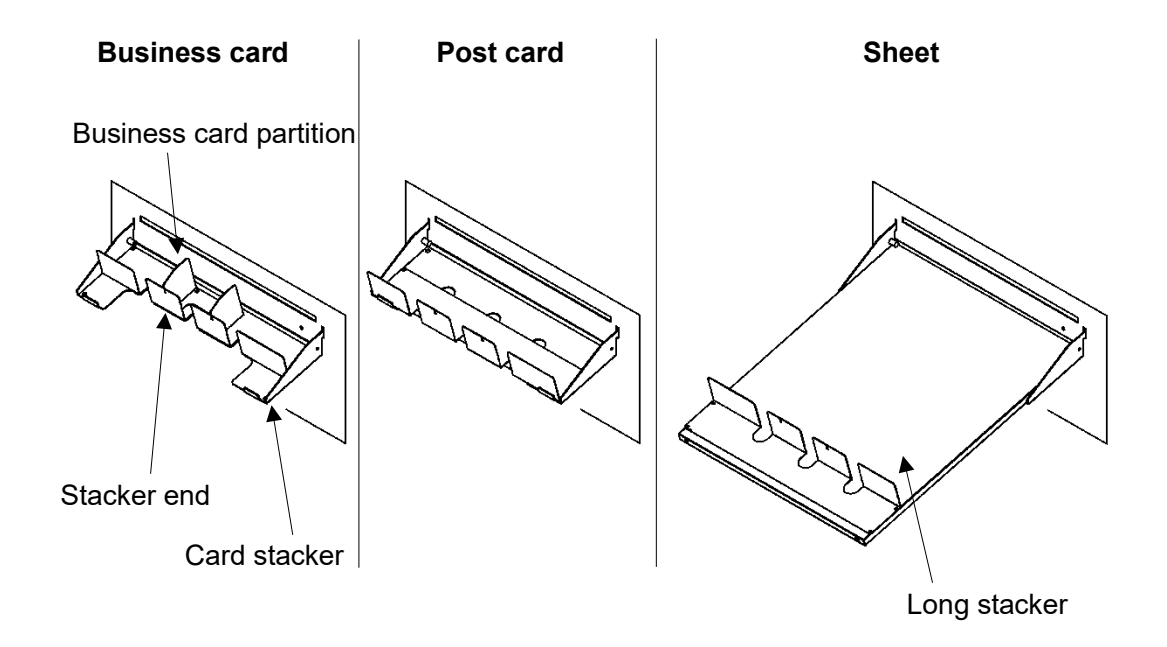

#### When cutting papers into Business cards

① Press the PAUSE button before starting to process.

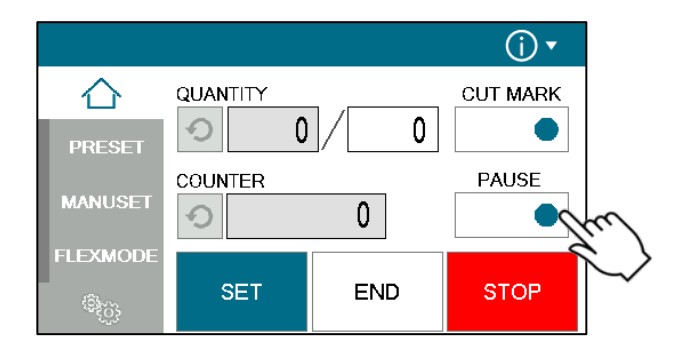

② After pressing the START button, the machine will pause near the ejection of the first row of cards.

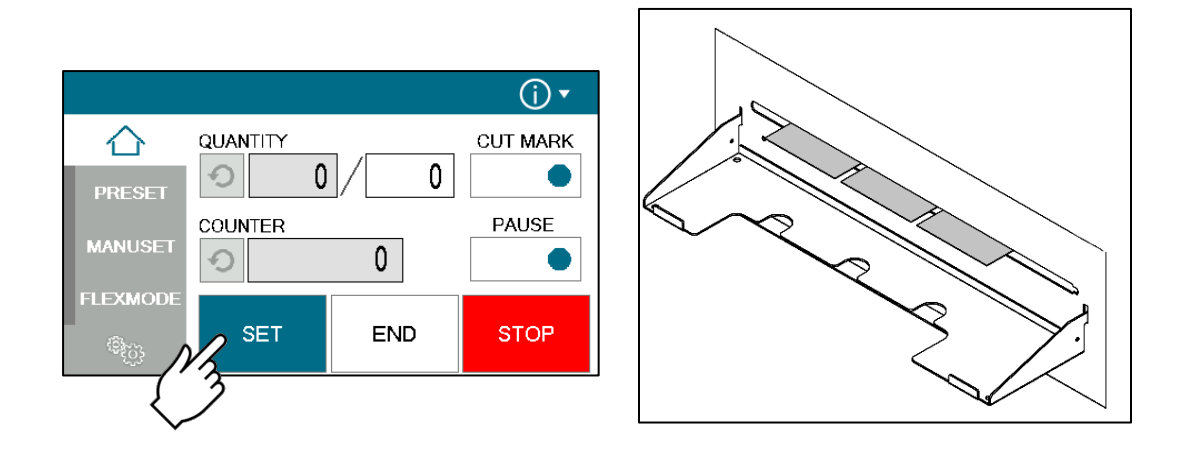

- ③ Place the business card partitions according to the positions of the paused cards.
- ④ Press the RESTART button to restart the process.

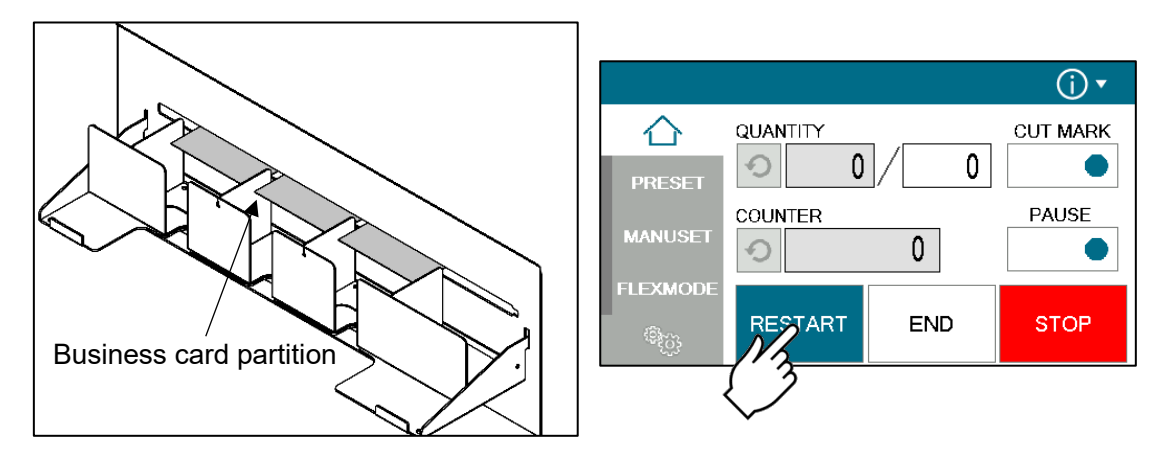

### **2.7 Start**

<span id="page-15-0"></span>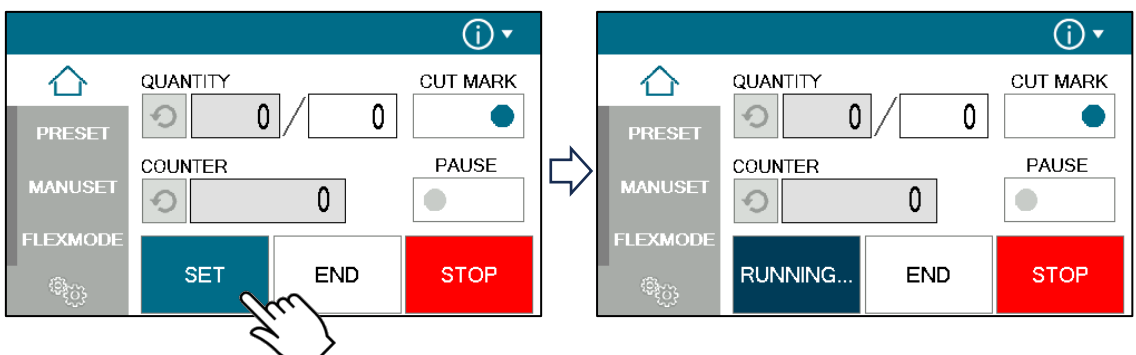

- Press START to start an automatic operation. The display will change to RUNNING.
- ・ After processing the entered number of sheets in quantity, the machine stops automatically.
- ・ Do not open the Safety cover while the machine is running. Machine will stop immediately.

#### <span id="page-15-1"></span>**2.8 Stop**   $\bigcirc$   $\cdot$  $\odot$ QUANTITY 介 QUANTITY **CUT MARK** ⇧ **CUT MARK**  $\overline{0}$ 0  $\mathbf{0}$  $|0|$  $\odot$  $\bigcirc$ A PRESET PAUSE **PAUSE** COUNTER COUNTER **MANUSET MANUSET**  $\mathbf 0$  $\bullet$ 0  $\bullet$ €  $\bigcirc$ **LEXMODI ELEXMODE STOP** RUNNING.. END **SET** END **STOP**  $\mathbb{G}_{(0)}$ ₹  $\overline{\mathbf{C}}$

D

- Press STOP and the machine will make an EMERGENCY stop even if the operation is underway.
- Press END if you wish to stop the machine when the current sheet is completed.
- ・ If paper is left in the machine, remove it by inching.

### <span id="page-16-0"></span>**2.9Waste disposal**

- ・ Dispose the wastes in the waste box appropriately.
- ・ Overloading wastes causes errors or a breakdown.

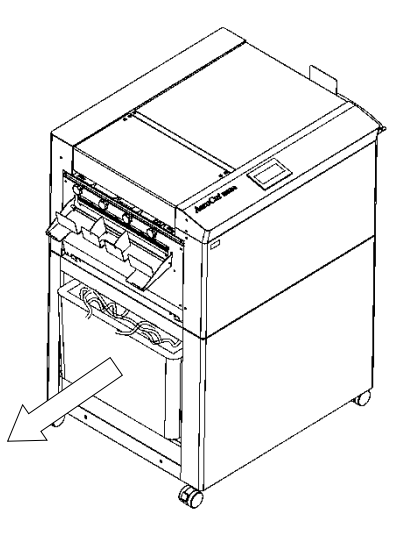

#### <span id="page-16-1"></span>**2.10 Power off**

- ・ Make sure that the machine is stopped.
- ・ Return to the Home screen.
- ・ Turn off the Power switch.

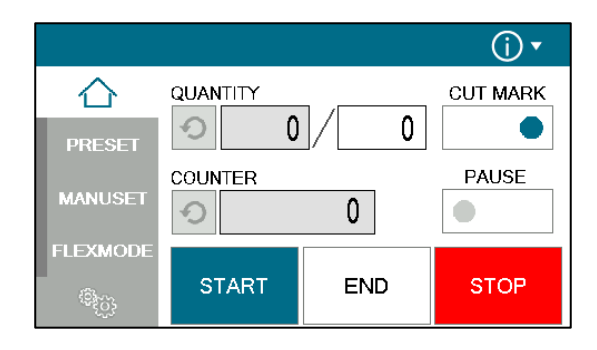

### <span id="page-17-0"></span>**3 Cut pattern input**

### <span id="page-17-1"></span>**3.1Outline**

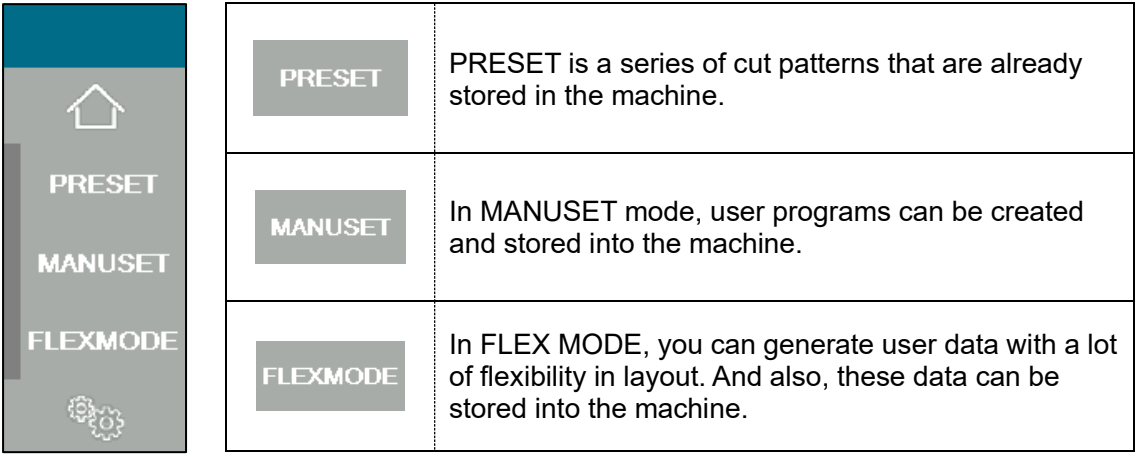

### <span id="page-17-2"></span>**3.2 PRESET**

① Press the PRESET.

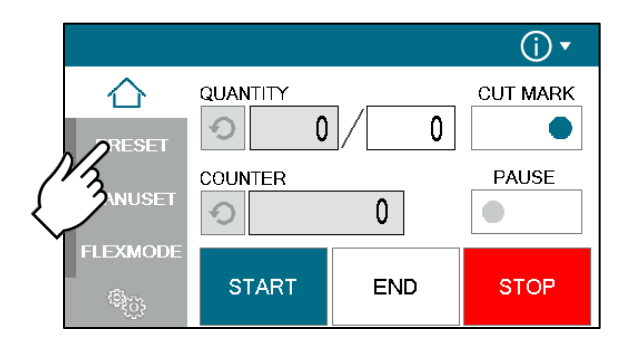

② Press the size of the original sheets.

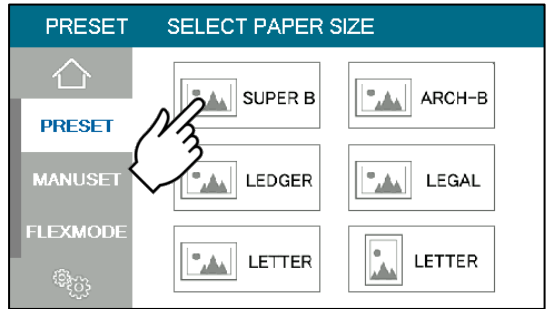

③ Select a cut pattern and press OK.

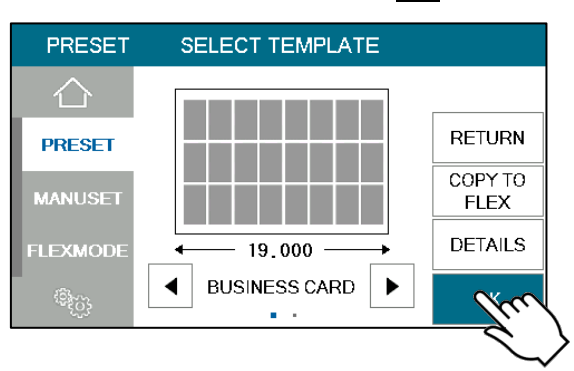

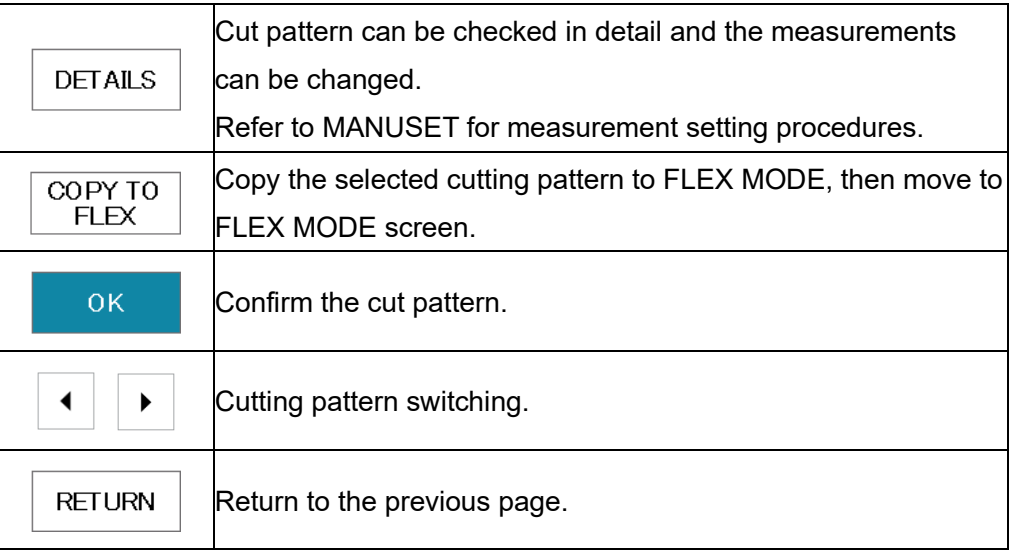

④ The machine recalls the preset pattern and automatically returns to the home screen.

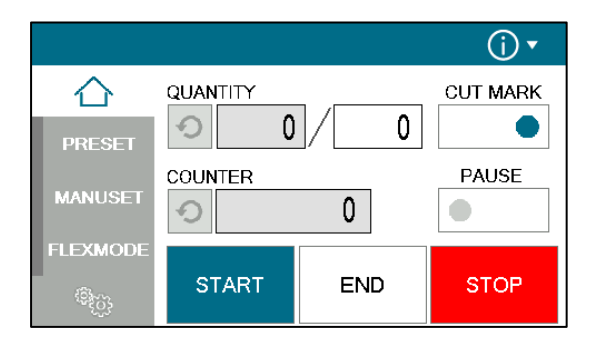

#### <span id="page-19-0"></span>**3.3 MANUSET**

In the MANUSET, you can enter work that repeats the same size.

#### ① Press MANUSET.

② The screen displays the current cut pattern.

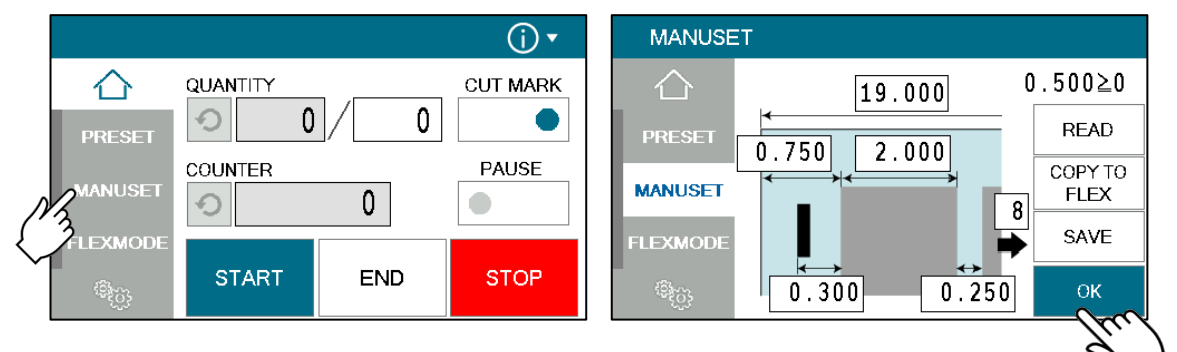

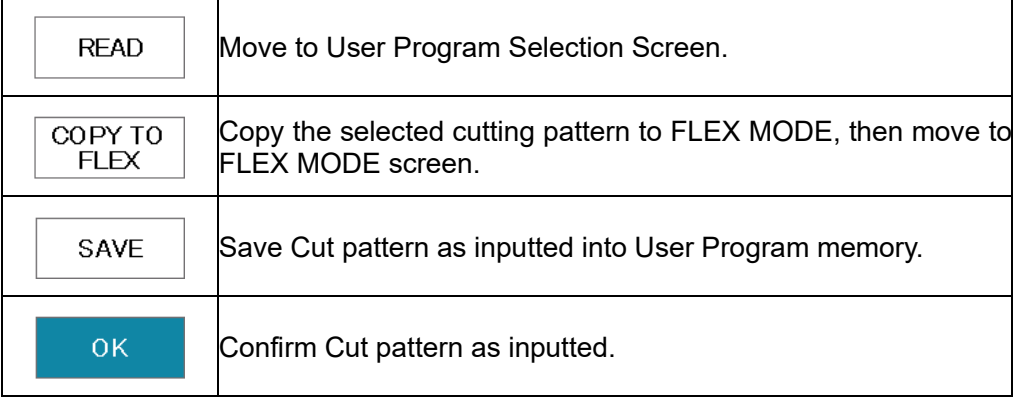

③ Values A through F can be changed freely. The value of G is automatically calculated.

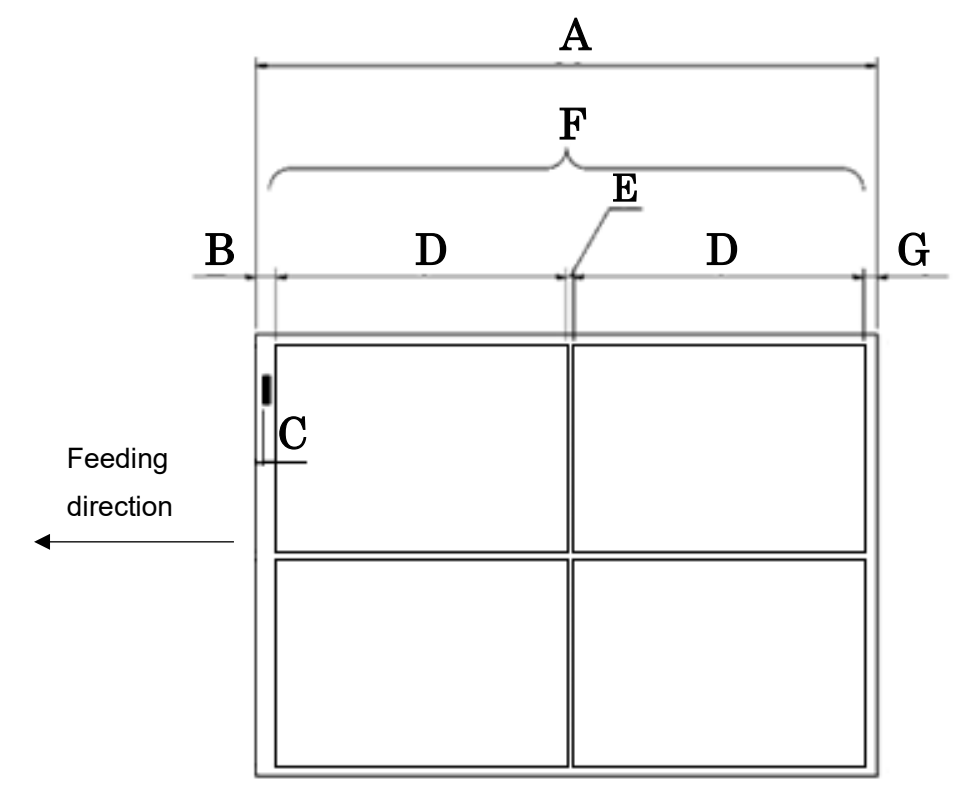

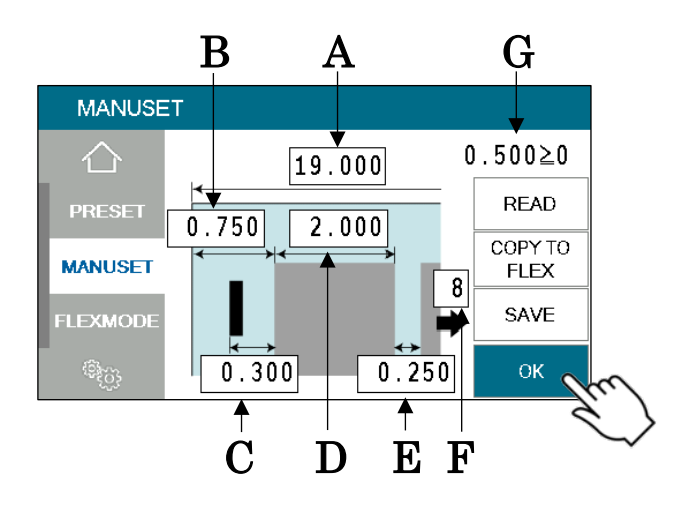

④ Touch the number on the screen to enter the value. Press OK when you have finished entering the value.

There are some limitations in value as shown on below table.

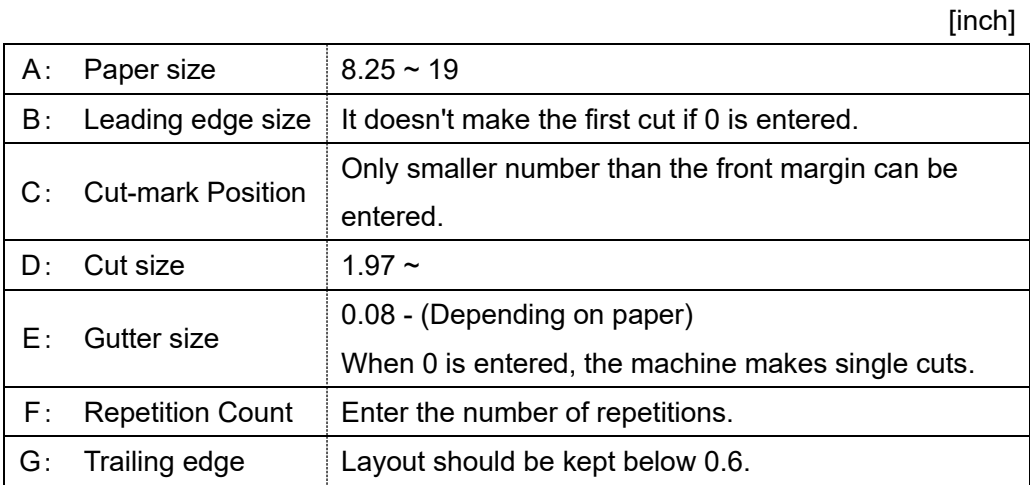

21

#### <span id="page-21-0"></span>**3.4FLEX MODE**

FLEX MODE allows you to enter work with a high degree of freedom, which is not possible with MANUSET. Use it when card dimensions are irregular.

① Press FLEX MODE.

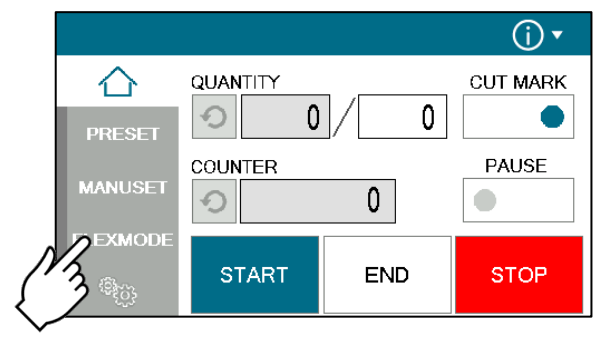

- ② Enter the total length of the paper, the position of the cut mark, and the processing details from 1 to 20. In this example, the cut pattern shown below is entered.
	- If the pitch of 0.0 is input, all the pitches after that one is corrected to 0.0 (no operation).
	- Pressing SAME PITCH copies the No. 1 pitch and its relevant operation to No. 2 to No. 20 pitches.
- ③ When data input is completed, Press OK to Home Screen.

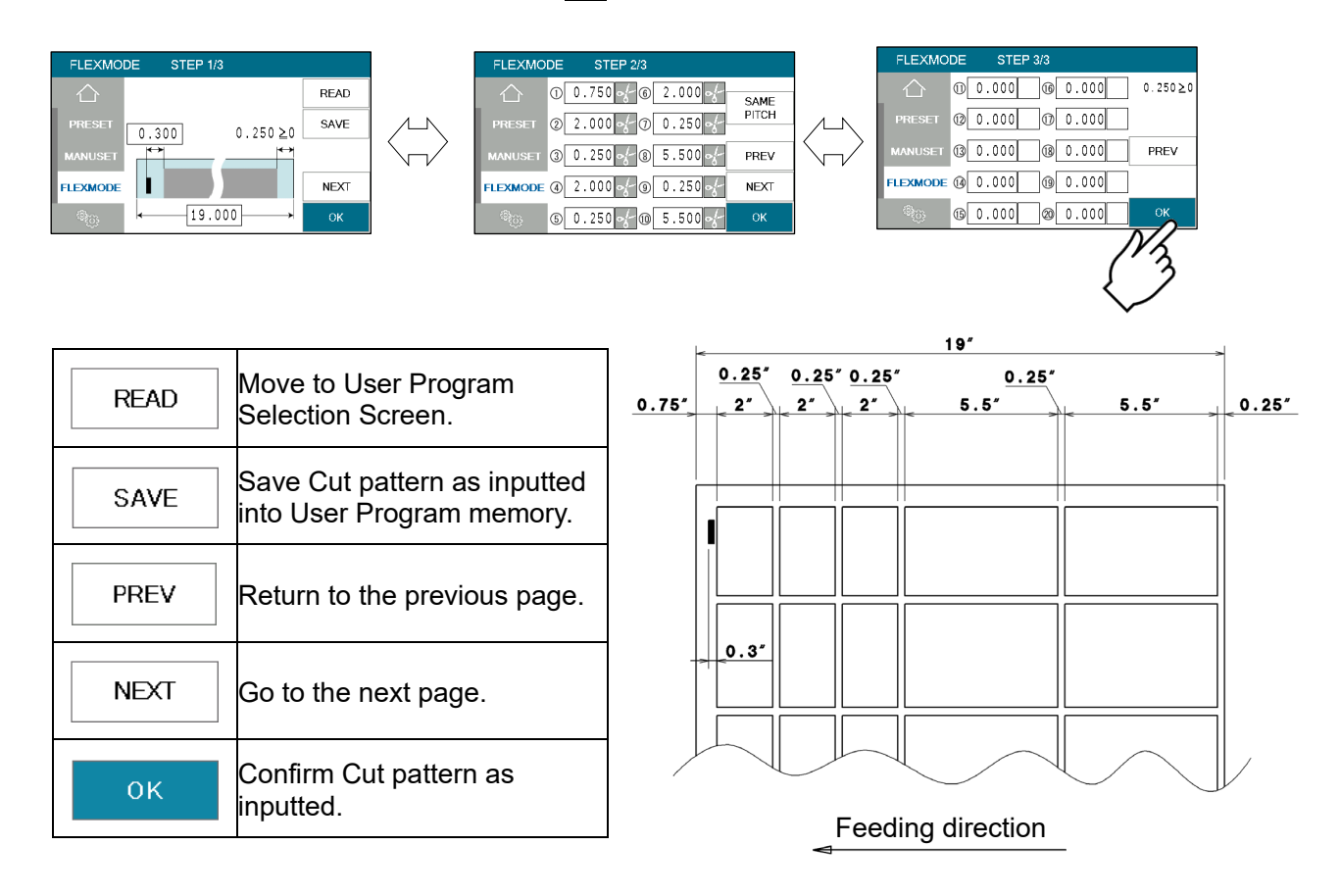

#### <span id="page-22-0"></span>**3.5Save / Read**

- ・ 40 of MANUSET user data can be stored.
- ・ 40 of FLEX MODE user data can be stored.
- ・ SAVE/READ procedures are same in each mode.

### <span id="page-22-1"></span>**3.5.1 Save**

① Can store the contents of the MANUSET or FLEX MODE, Press the SAVE.

#### MANUSET screen FLEX MODE screen

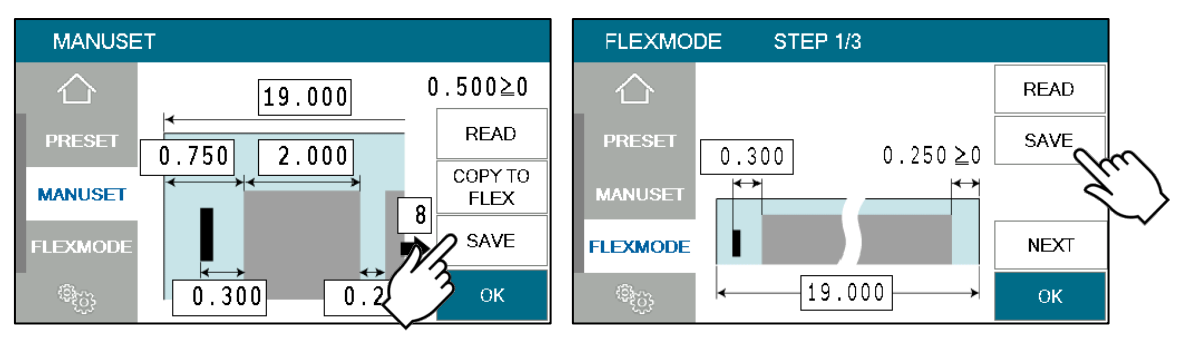

② Press the button in which you wish to make a registration.

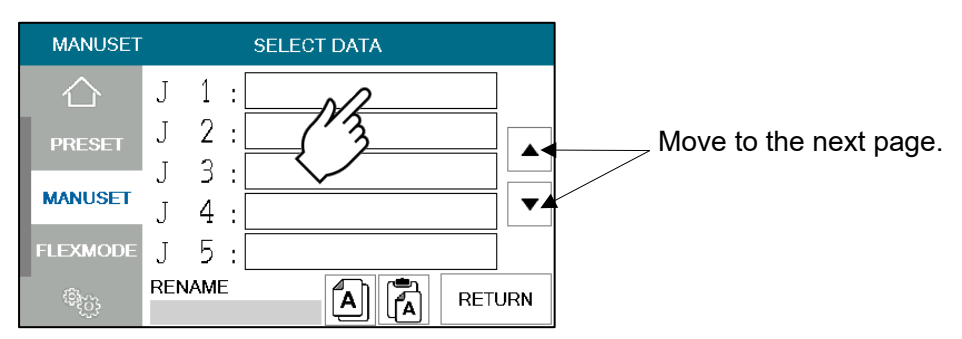

③ Enter the name for registrations.

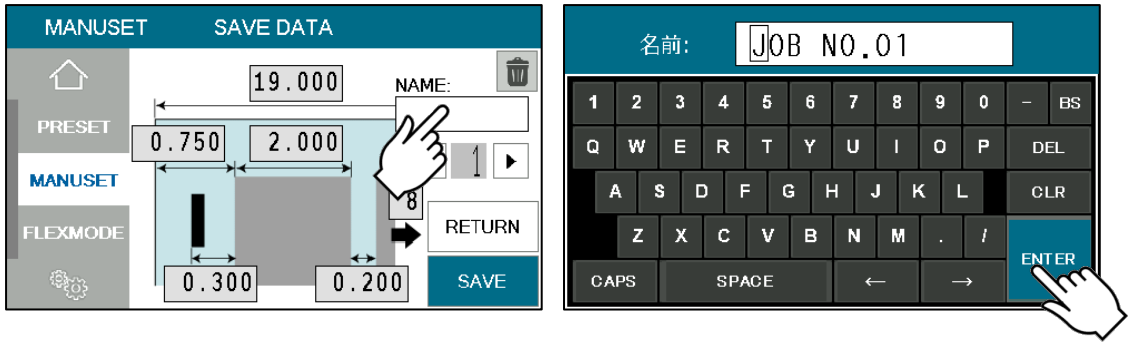

 $\overline{(4)}$  This message will be shown if  $\overline{SAVE}$  was pressed. Then press  $\overline{OK}$  and save data.

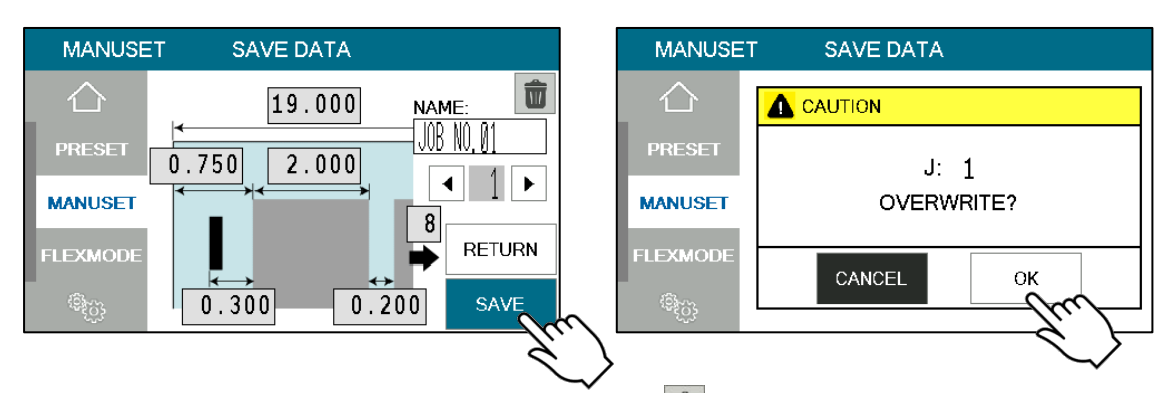

**EXECUTE:** Saved user data can be deleted with a press of  $\overline{\mathbf{w}}$ 

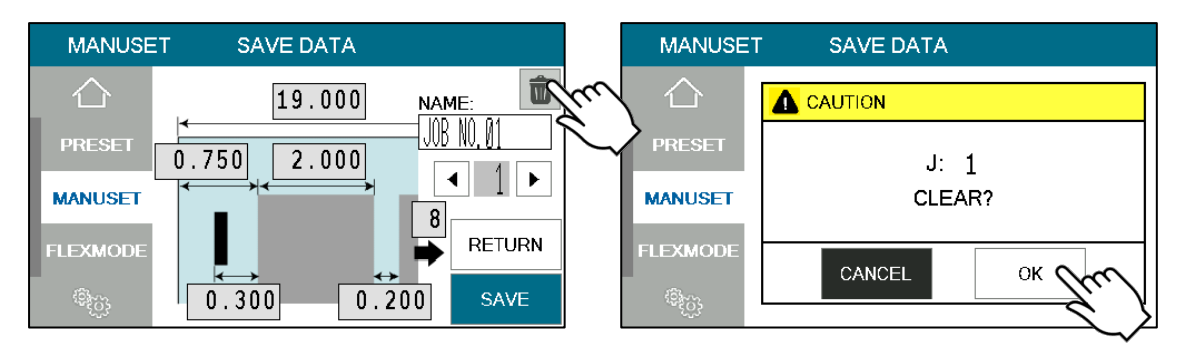

### <span id="page-23-0"></span>**3.5.2 Read**

① Can store the contents of the MANUSET or FLEX MODE, Press the READ.

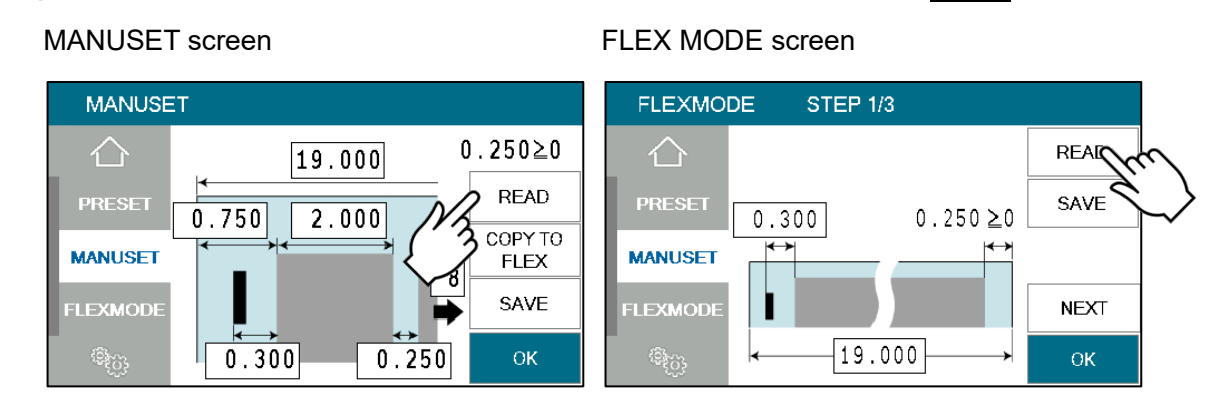

- ② Press the button of the name you wish to retrieve
- $\overline{a}$  Confirm the details of the program for retrieval. Data can be accessed with a press  $\overline{OK}$ .

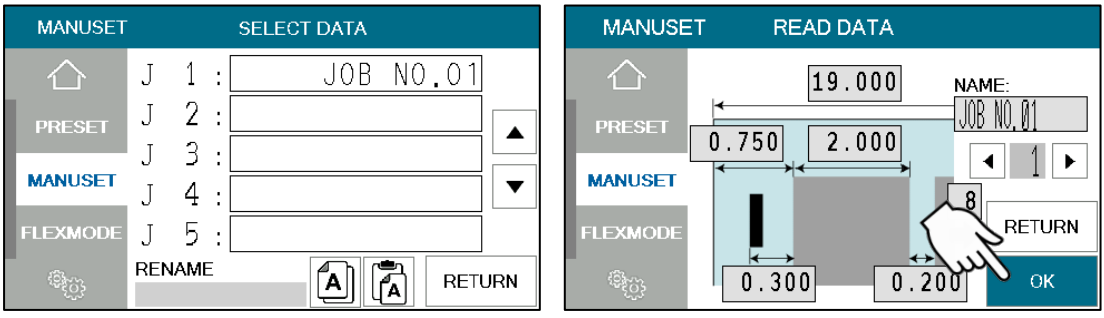

### <span id="page-24-0"></span>**3.5.3 Copy and Paste Job name**

 $\Box$  After pressing  $\Box$ , select the job name you want to copy, and it will be copied to the box below.

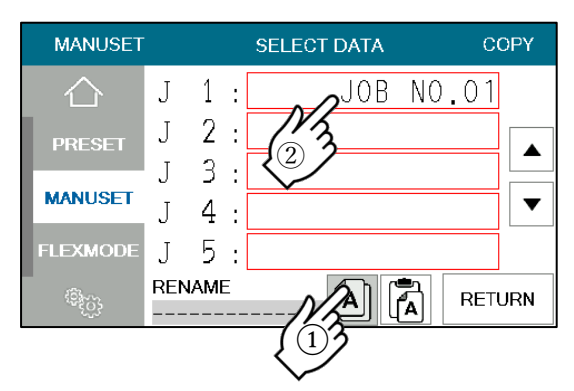

2 After pressing  $\boxed{2}$ , select the job you want to paste, and the copied job name will be pasted.

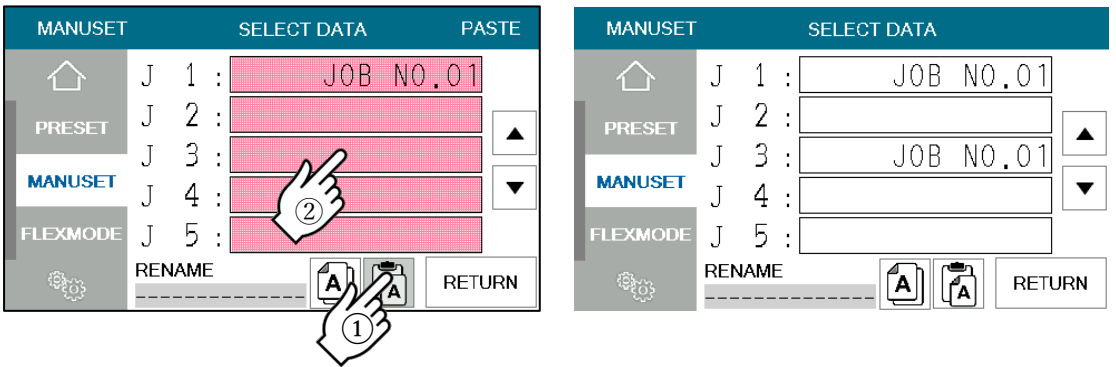

#### <span id="page-25-0"></span>**4 Adjustment**

### <span id="page-25-1"></span>**4.1 Adjustments on the paper feed section**

Adjustments are required when the machine is likely to feed double or skew.

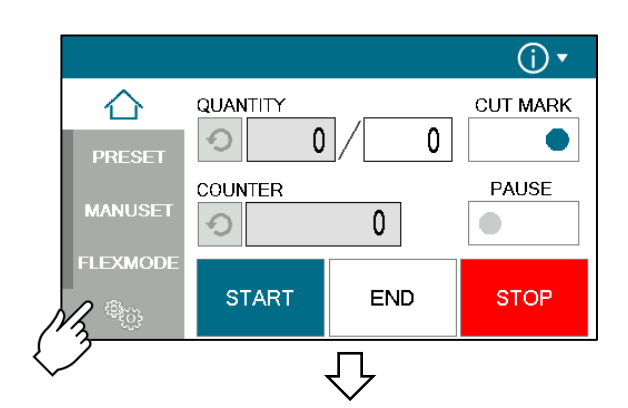

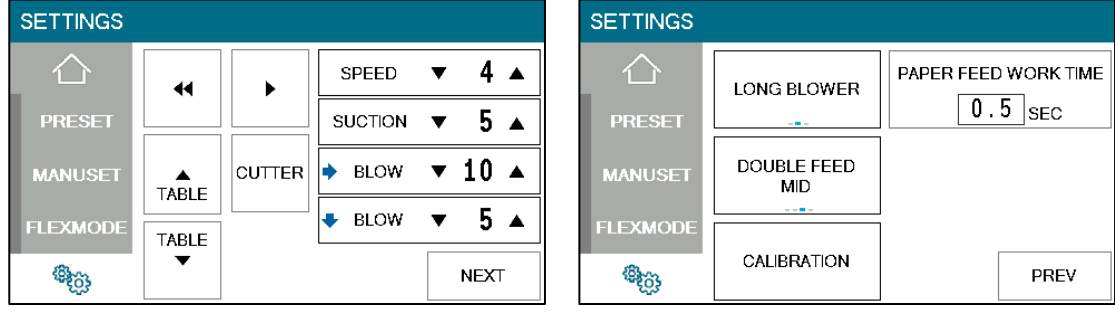

### <span id="page-25-2"></span>**4.1.1 Change speed**

There are four feeding speed levels.

### <span id="page-25-3"></span>**4.1.2 VACUUM adjustment**

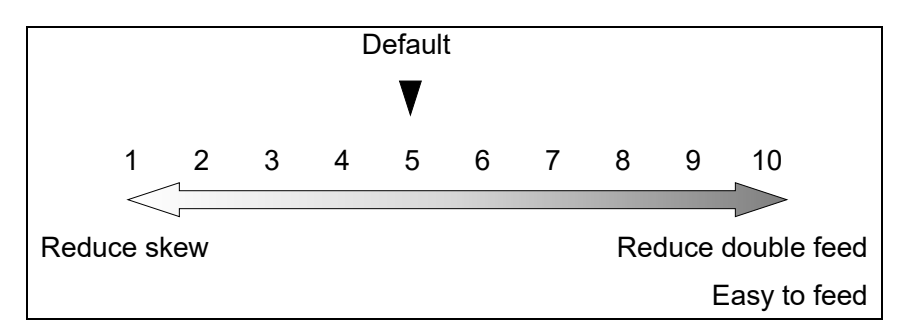

- ・ Double paper feeds may occur in case of feeding thin or low-density papers. In such cases, turn down the VACUUM.
- ・ Empty feed may occur in case of feeding heavy paper. In such a case, turn up the VACUUM.
- ・ VACUUM will be turned off when the value is 0.

### <span id="page-26-0"></span>**4.1.3 → Lower suction adjustment**

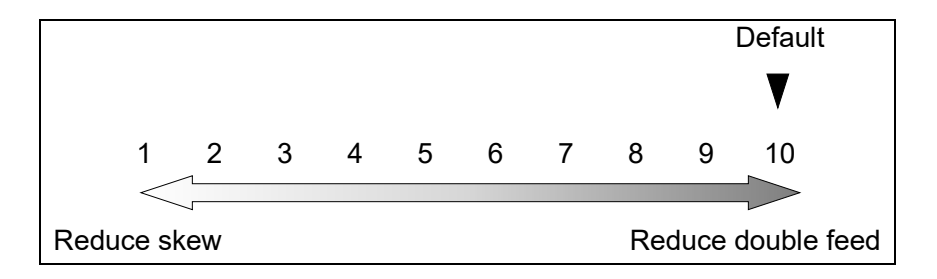

- ・ BLOW will be turned off when the value is 0.
- ・ Empty feed may occur when paper is heavy. In such cases, turn up the blower.
- ・ Papers with statics may cause double paper feed. In such cases, turn up the blower.

### <span id="page-26-1"></span>**4.1.4 ↓ Side blow adjustment**

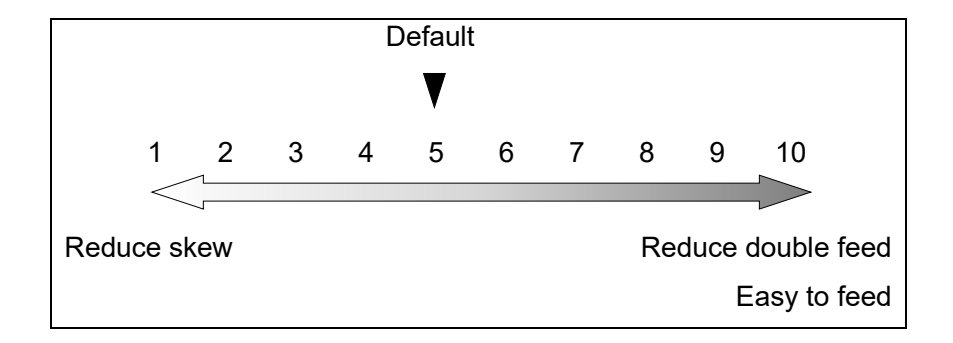

- ・ BLOWER will be turned off when the value is 0.
- ・ Thin paper might be bent and fed. In this case, turn down the side blower.
- ・ Empty feed may occur when paper is heavy. In such cases, turn up the blower.
- ・ Papers with statics may cause double paper feed. In such cases, turn up the blower.

### <span id="page-26-2"></span>**4.1.5 Air blow adjustment**

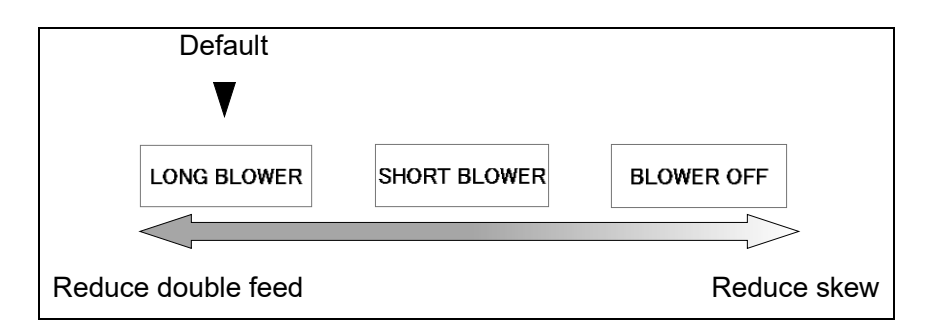

#### <span id="page-27-0"></span>**4.1.6 PAPER FEED WORK TIME adjustment**

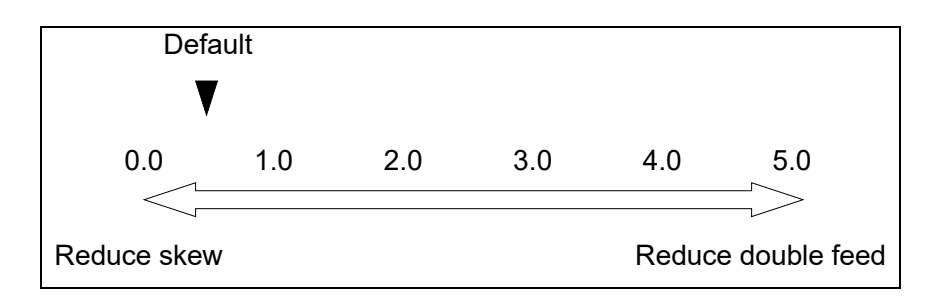

- ・ 0.5 sec. is the default setting.
- ・ Paper fed work time can be adjusted with a fraction of 0.1s.

### <span id="page-27-1"></span>**4.1.7 Sensitivity of Double feed sensor**

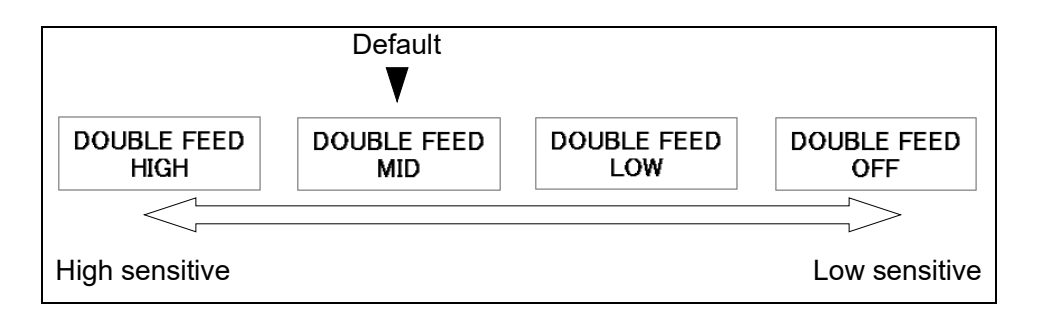

- ・ If the machine detects double feed even with a single sheet, lower the sensitivity of the detection sensor.
- The detection sensor detects double feed by checking the edge of sheets as shown on the drawing. It is recommended not to print on the sheet edge.

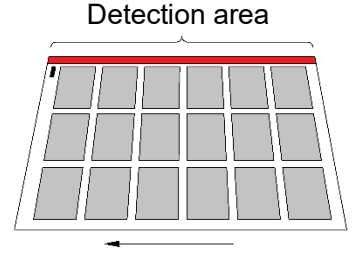

Paper feed direction

### <span id="page-27-2"></span>**4.2 Skew adjustment**

- ・ If print is skew on the sheet, the angle of the side guide can be adjusted.
- $\Omega$  The angle of the side guide changes as the skew adjustment dial is turned.
- ② Set the sheets again.

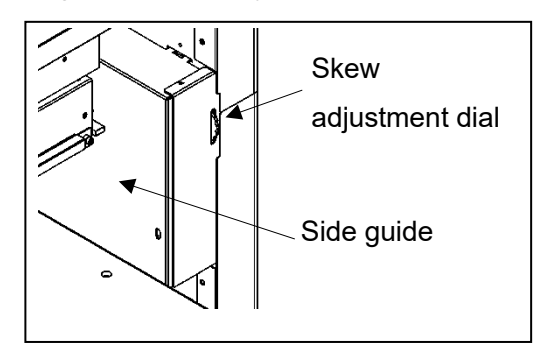

#### <span id="page-28-0"></span>**4.3 Fine adjustments on processing position**

・ Make sure the original sheets are printed correctly and consistently.

### <span id="page-28-1"></span>**4.3.1 Fine adjustment of slit position**

- Loosen the screw, and then turn the slitter fine adjustment knob.
- The gaps between the slitter heads are not adjustable.
- If the slitter head is let out, loosen the slitter head lock knob before adjustment, and retighten it after adjustment.

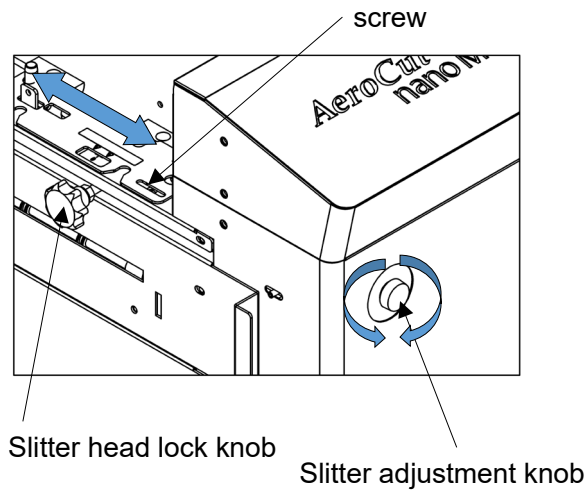

### <span id="page-28-2"></span>**4.3.2 In cases cutting positions don't match to image positions**

 $\Omega$  Image shift compensation tab will pop up by pressing  $\Omega$   $\rightarrow$  button.

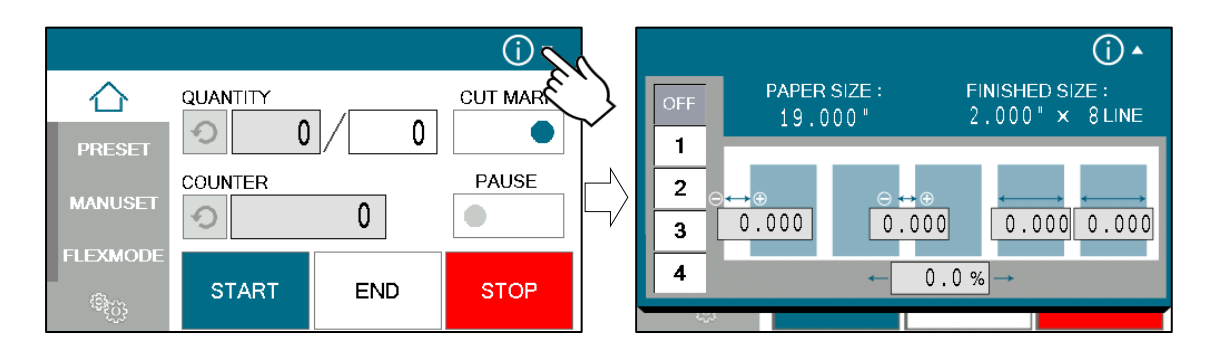

- ② Select an Image shift compensation setting.
- patterns of Image shift compensation setting can be saved in  $\sqrt{1-\frac{4}{n}}$ .
- When processing without any compensation, select OFF.

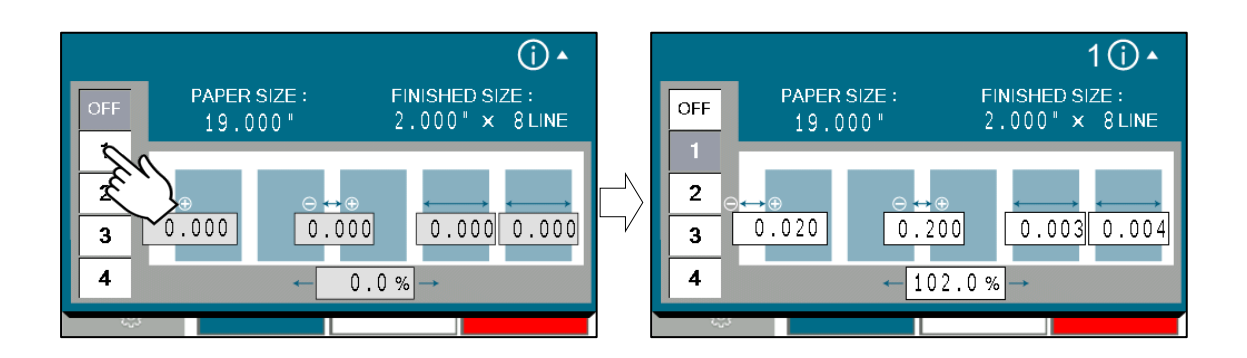

Compensate the image shift by following procedure.

When the leading edge and top margin are different from the artwork file.

・ If the leading edge was printed larger(shorter) than as it should be, the images on cards seem moved to right(left).

 $\Rightarrow$  Enter a  $\Theta(\bigoplus)$  correction value in A to cut the leading edge longer.

- If the top margin was printed wider(narrower) than as it should be, the images on the cards seem moved to the bottom(top).
	- ⇒Turn the slitter adjustment knob to adjust the slit position.
	- (Ref. 4.3.1 Fine adjustment of slit position)

**EX**:

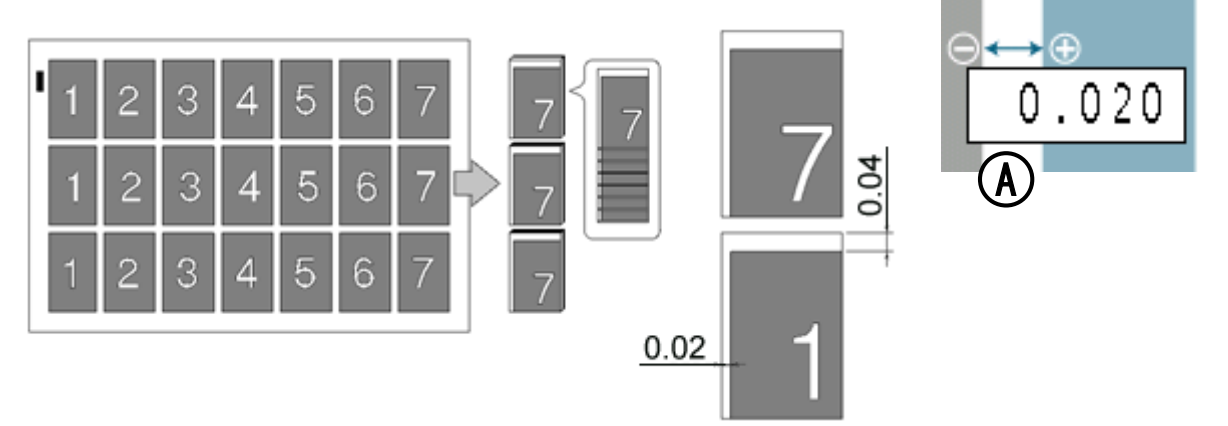

When the images on the cards seem moving gradually

・ If the print was shrunk(stretched), images on the cards seem gradually moving to left(right).

 $\Rightarrow$  Enter a  $\Theta(\bigoplus)$  correction value to B to shorten the gutter length.

**EX**:

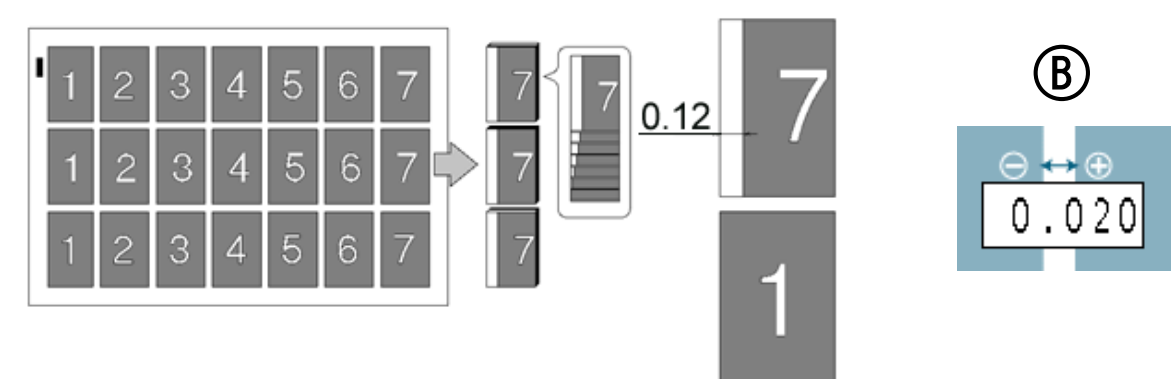

In case the gap is 0.12" and there are 6 gutters between cards,  $0.12 \div 6 = 0.02$  [inch] should be inputted.

#### When the print is shrunk or stretched.

- Input ratio into C if the printing is stretching to the feed direction.
- Ensure that when these ratios are changed, all parameters such as card size and gutter size will be changed as well.
- · Must be from 80% to 120%

#### **EX:**

If printing should be 4.000" width, but actual printing is

4.080", input 102.0% into C.

4.080" 4.000" ×100 = 102%

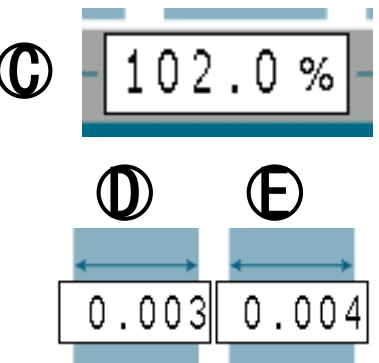

When the lengths of the last 2 cards are different from others.

- ・ Input a correction value to D to compensate the length of the second last card.
- ・ Input a correction value to E to compensate the length of the last card.

#### <span id="page-30-0"></span>**4.3.3 If the cut measurement does not match the input value**

If the actual size and measurements of output differs from input values, calibrate the machine via ADJUST screen.

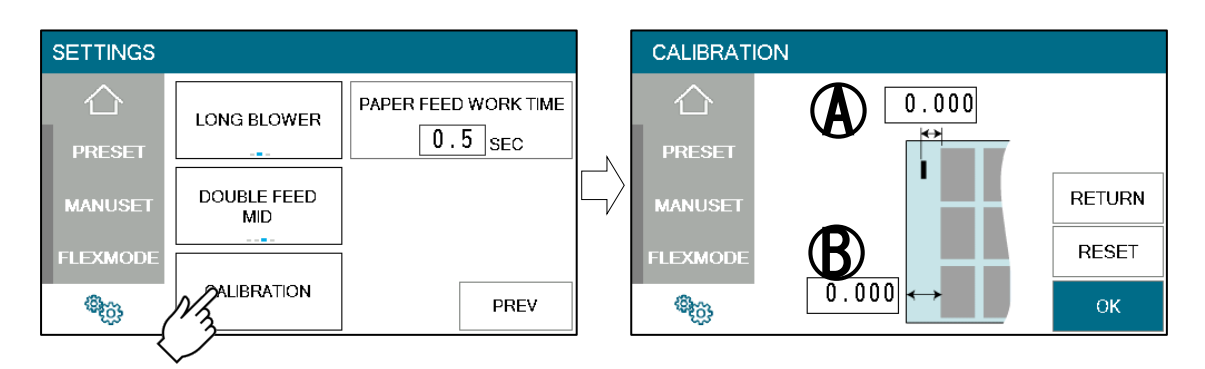

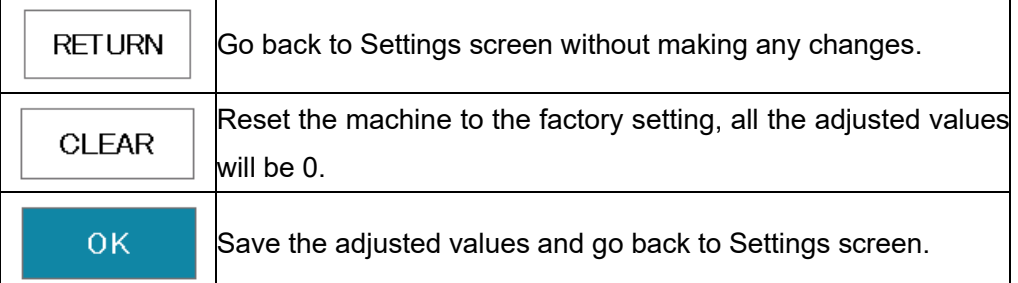

When using cut marks, enter the value in A.

Example: If the input value is 10.0 inch and the cut dimension is 9.9 inch  $\Rightarrow$  Enter +0.1.

When cut marks are not used, enter the value in B. Example: If the input value is 20.0 inch and the cut dimension is 20.3 inch  $\Rightarrow$  Enter -0.3.

### <span id="page-31-0"></span>**5 Manual control**

### <span id="page-31-1"></span>**5.1 Settings screen**

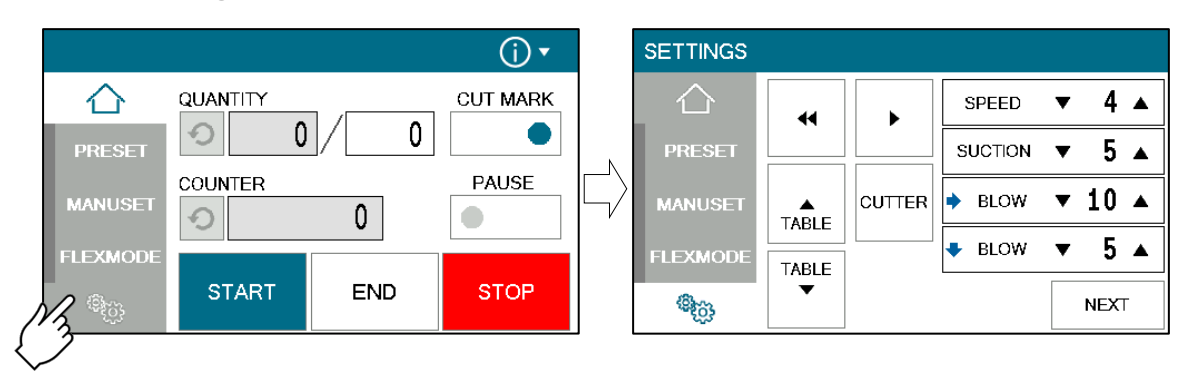

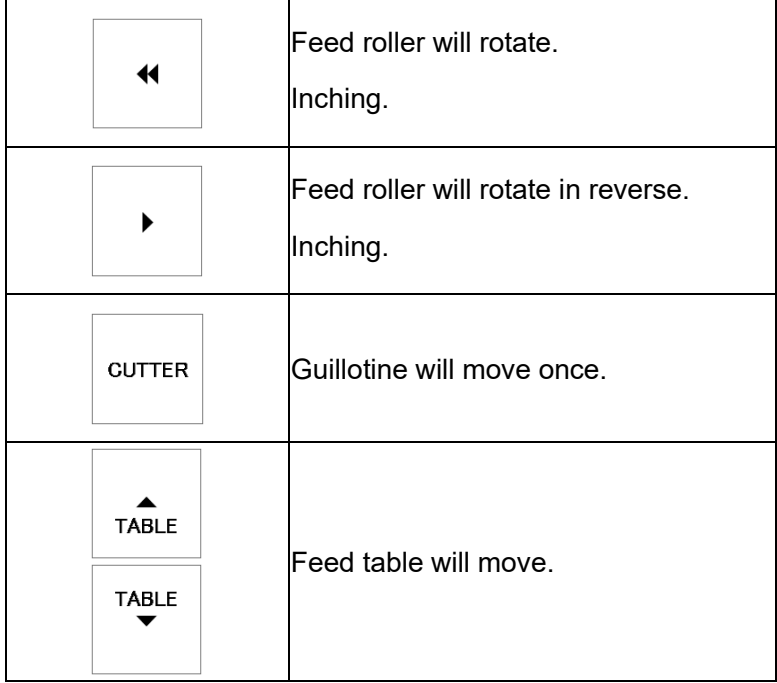

### <span id="page-32-0"></span>**5.2 Paper jam**

When a paper jam occurs, use the following method to remove it.

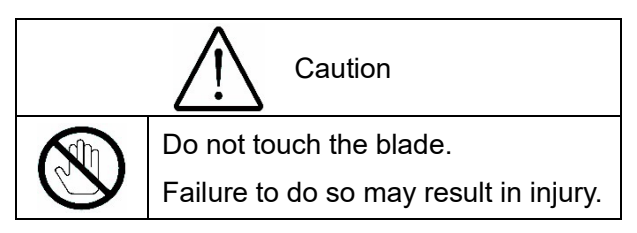

### <span id="page-32-1"></span>**5.2.1 Removing paper jam near the outlet**

- Remove the outlet cover to remove the paper jam.
- ① Remove the stacker.
- ② Remove the screws x 2 and remove the outlet cover.
- ③ Remove the paper jam.
- ④ Install the outlet cover.

<span id="page-32-2"></span>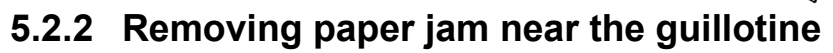

- The paper jam can be removed by removing the transport roller.
- ① Remove the knobs and remove the roller unit.
- ② Remove the paper jam.
- ③ Install the roller unit.

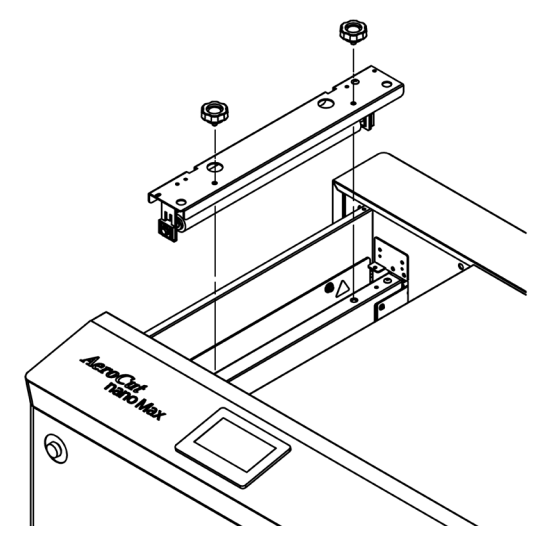

◎

### <span id="page-33-0"></span>**6 Error messages**

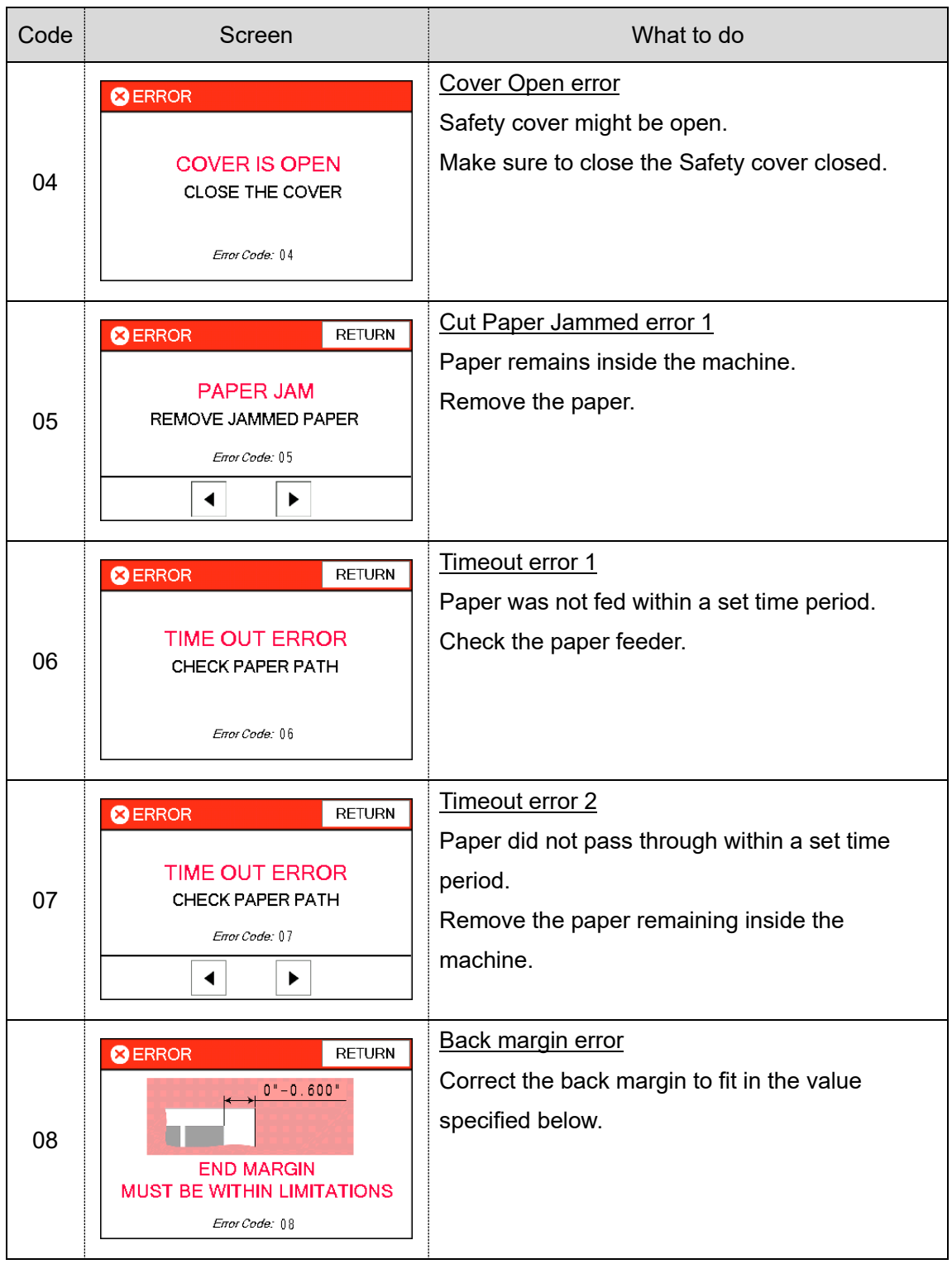

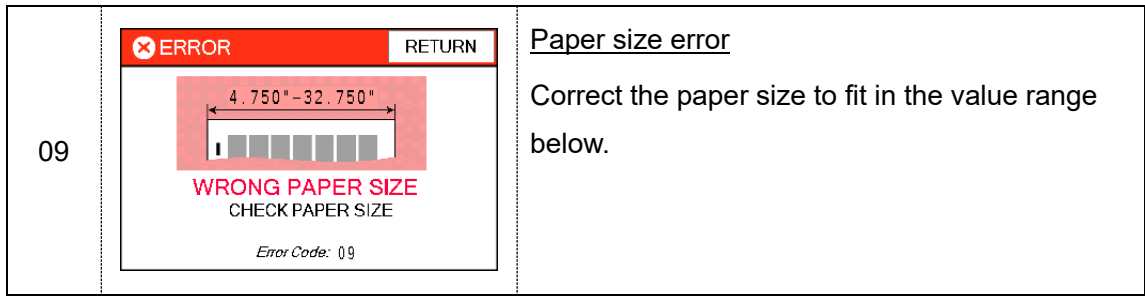

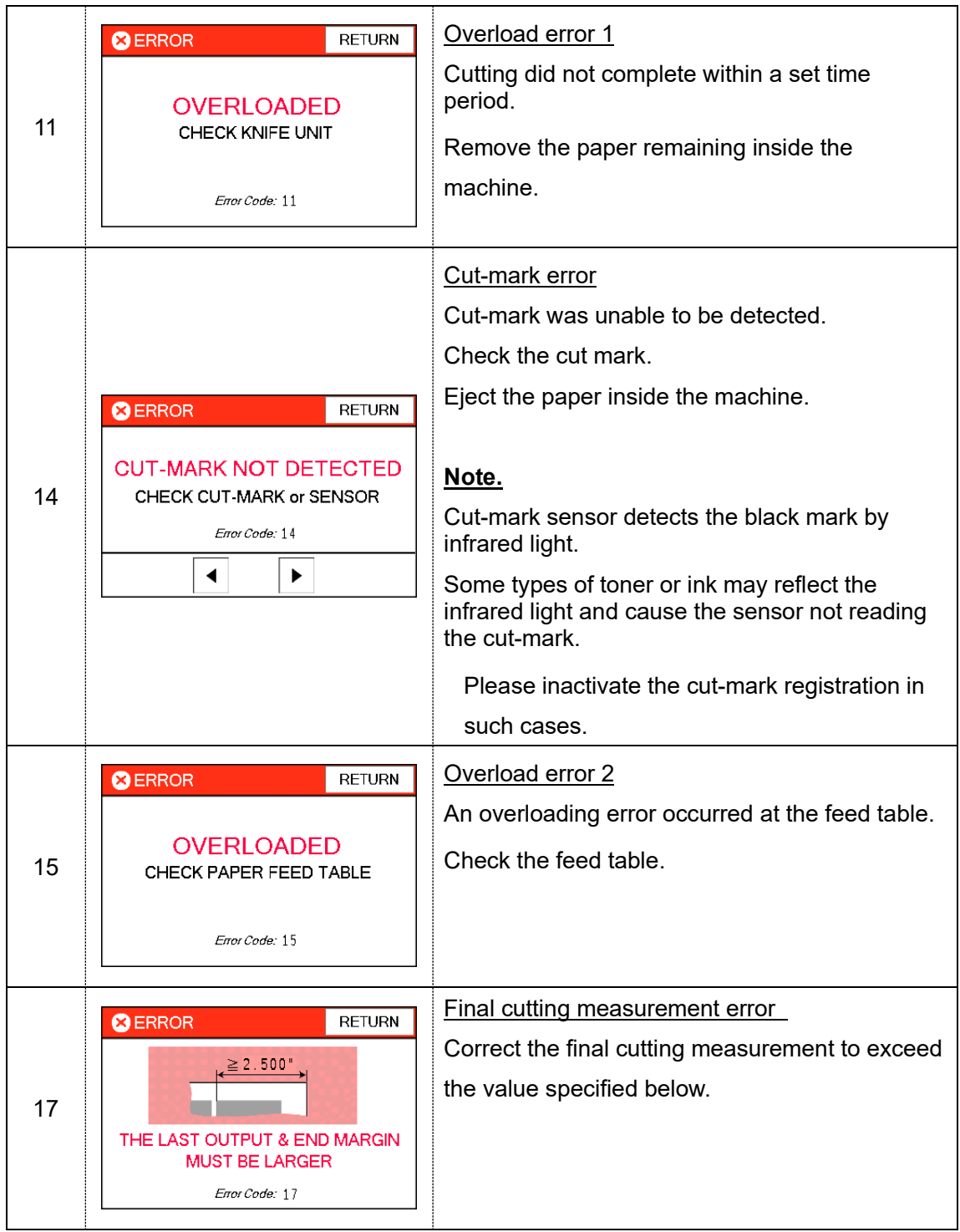

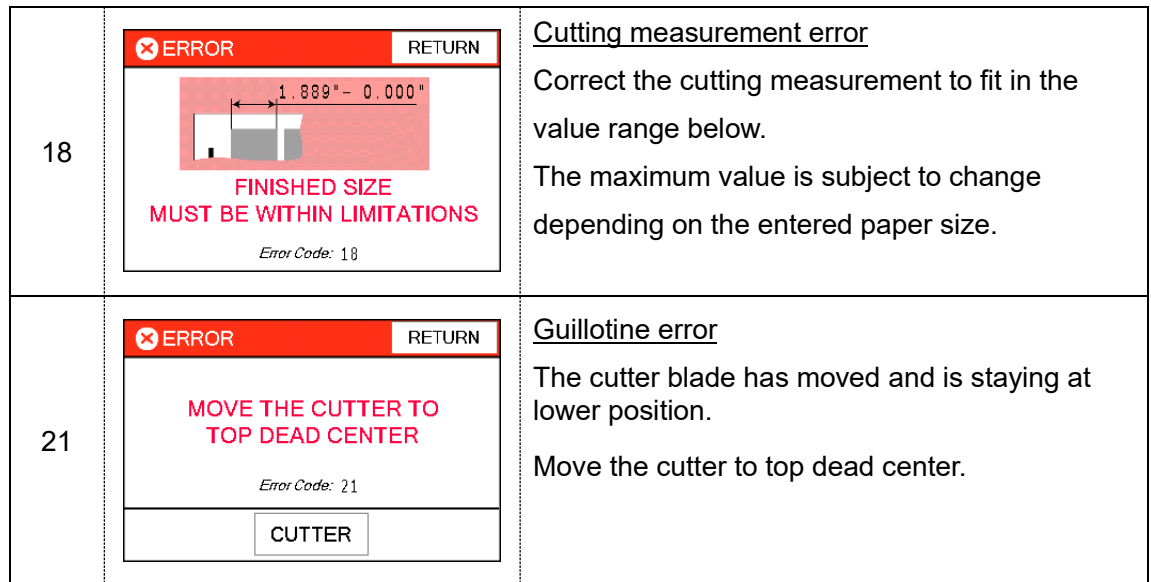

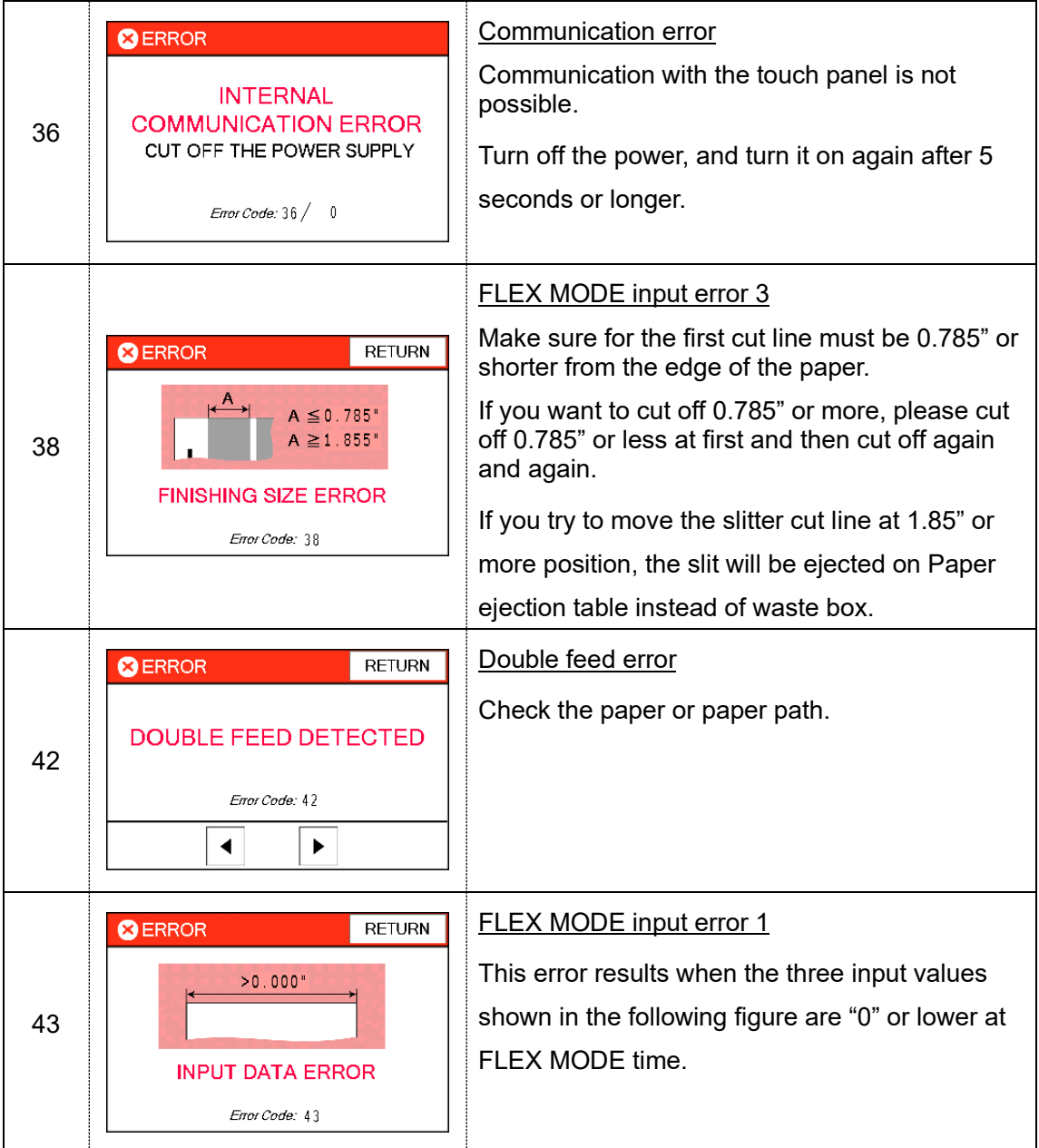

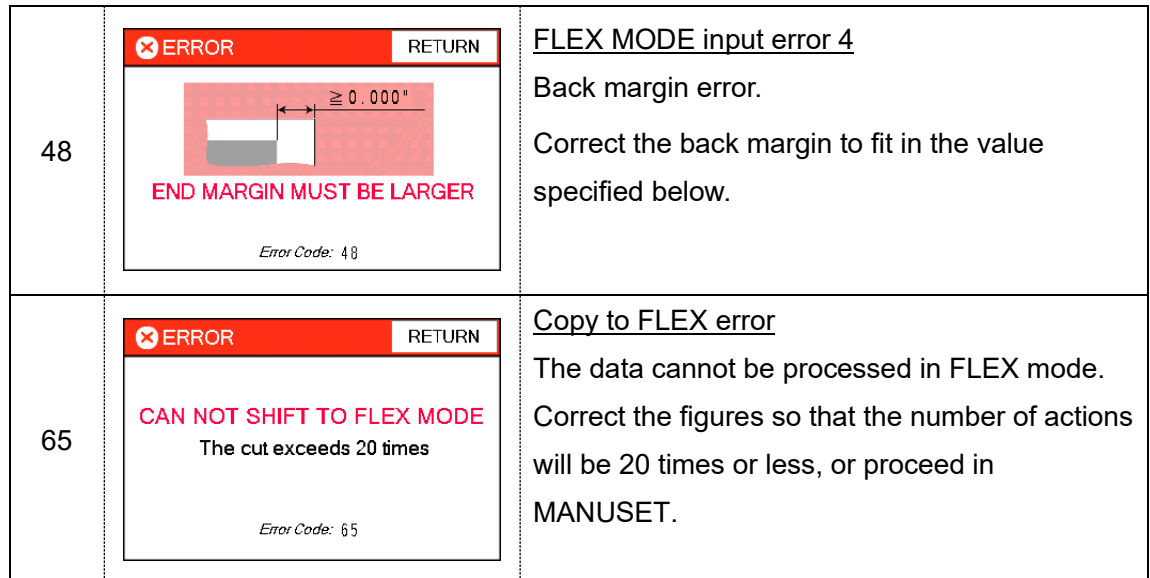

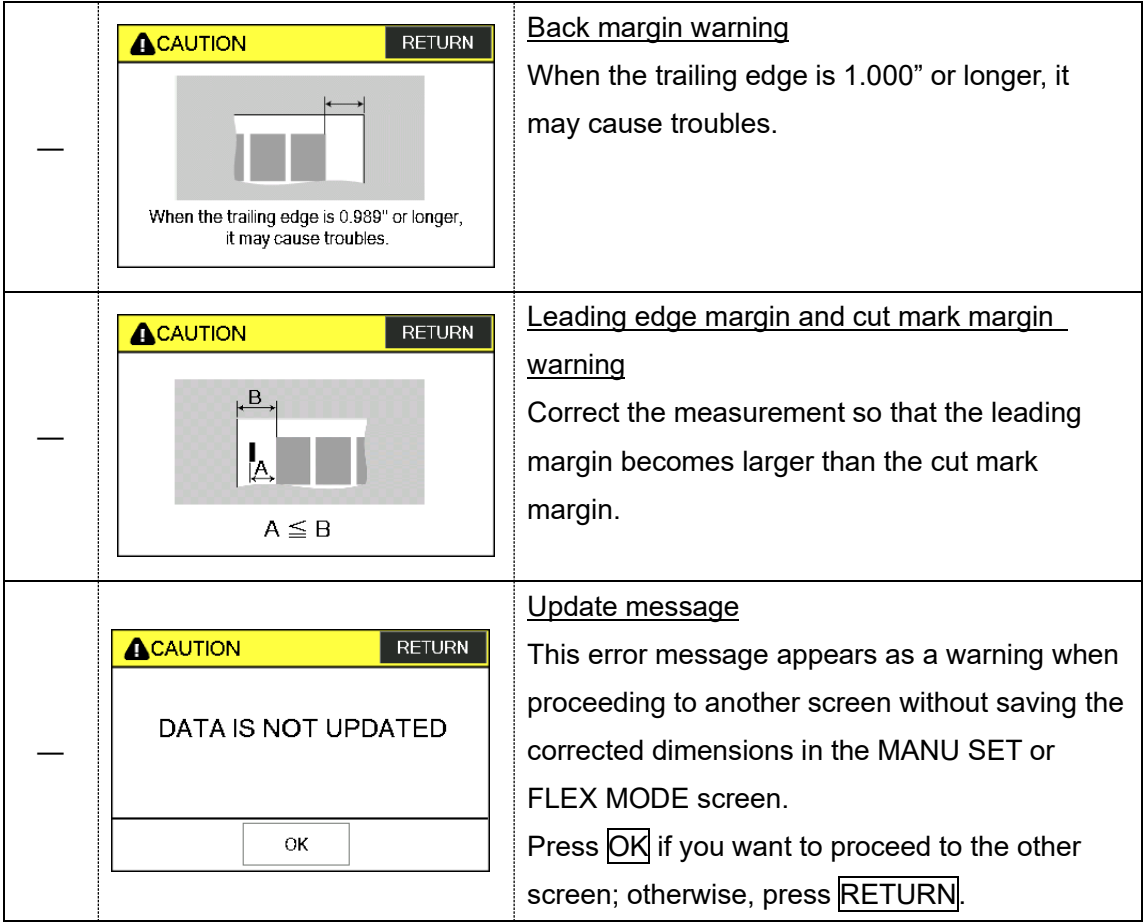

#### <span id="page-37-0"></span>**7 Trouble shooting**

① Papers are not fed well.

- ・ Turn up Upper suction.
- ・ Shorten the PAPER FEED WORK TIME.
- ・ Check if the paper guides on the feed table hold sheets too tight.
- ・ Make sure that the paper edges are not curled or waved.
- ・ Make sure that the papers are not heavily electric static charged.
- ② The machine feeds double-sheets.
	- ・ Turn down Upper suction.
	- ・ Turn up Lower suction.
	- ・ Make sure that the papers are not heavily electric static charged.
	- ・ Lengthen the PAPER FEED WORK TIME.
- ③ The machine detects double-feed mistakenly.
	- ・ Adjust the sensitivity of the double-feed detection sensor.
	- ・ The detection sensor detects double feed by checking the edge of sheets. It is recommended not to print on the sheet edge.
- ④ Cut skewing
	- Make sure that the stock is put on the feed table correctly.
	- ・ Check whether the skewings are consistent or inconsistent. If skewings are consistent
		- + Make the skewing adjust via the skew adjustment dial.
		- + Set the paper guides without play.

Do not set them too tight as the sheet may not be fed well.

If skewings are inconsistent

- + Shorten the PAPER FEED WORK TIME.
- + Make sure that the sheets are printed consistently and aligned well.
- ⑤ Paper jam often occurs.
	- ・ Make sure that papers, paper strips or paper dusts not remain inside of the machine.
	- ・ Check the conditions of the paper stock.

### <span id="page-38-0"></span>**Template**

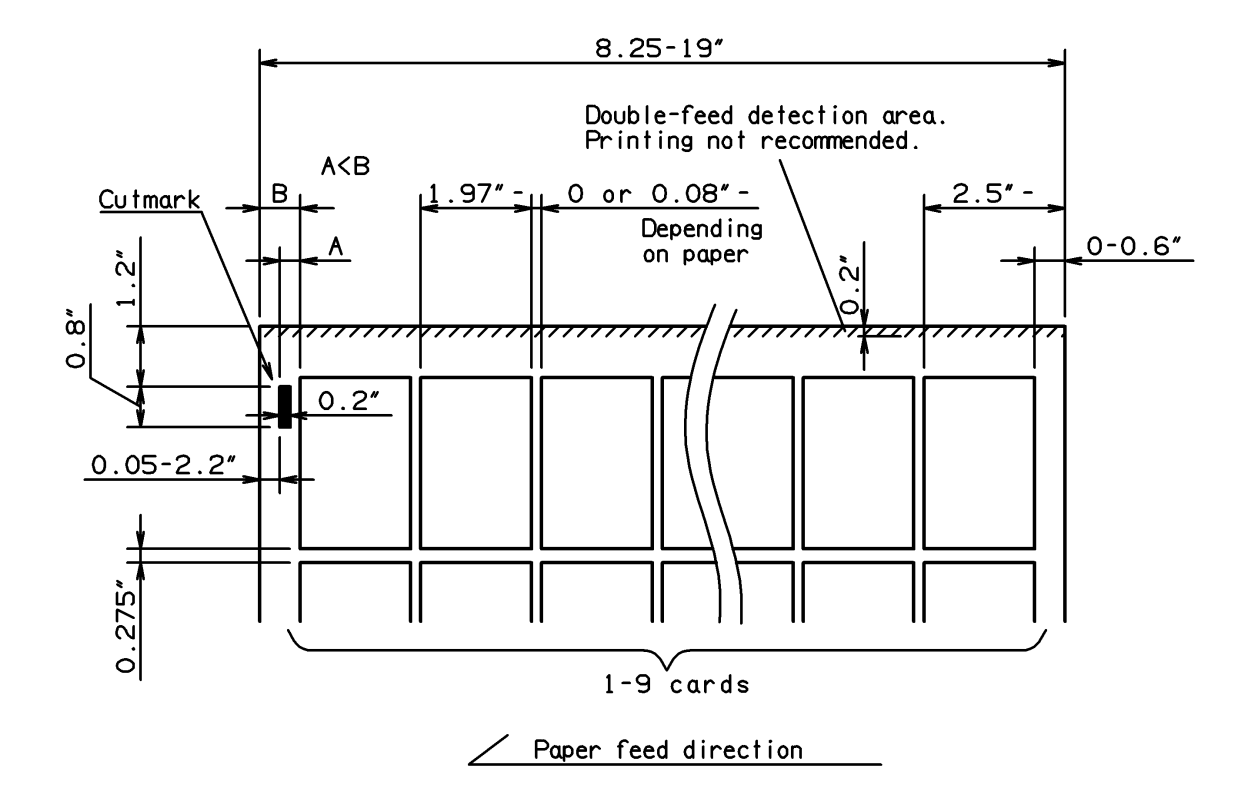

### <span id="page-39-0"></span>**8.1 InstaSet bar UA Business Card 3.5"**

#### **SUPER B → Business Card 3.5"x2"**

PRESET > SUPER B > BUSINESS CARD 2"

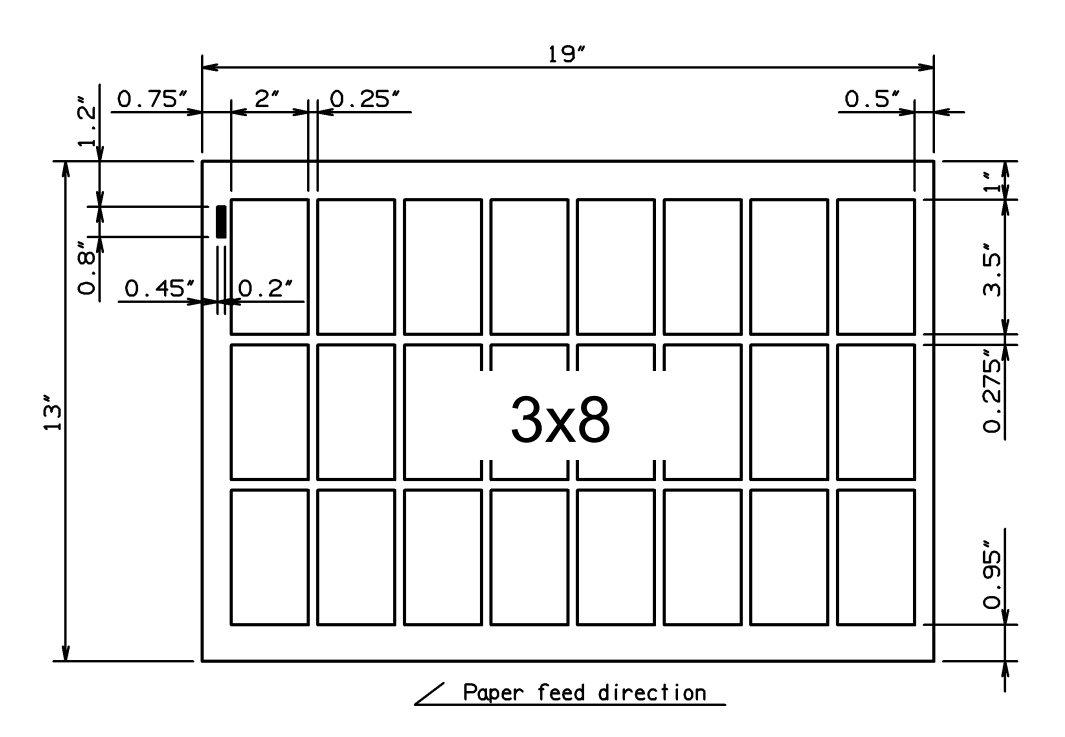

#### **ARCH B → Business Card 3.5"x2"**

PRESET > ARCH B > BUSINESS CARD 2"  $18''$  $0.625''$  $2"$  $0.5''$  $0.125''$ 'n ้ง  $\overline{O}$ ້ທ  $\infty$  $\begin{array}{c} \circ \\ \circ \end{array}$  0.325  $\overline{m}$ Τ ヿ זר  $275''$ 3x8 $\tilde{S}^*$  $\dot{\circ}$  $0.45"$ / Paper feed direction

### <span id="page-40-0"></span>8.2 **InstaSet bar UB** Business Card 3.5"

### **LEDGER (TABLOID) → Business Card 3.5"x2"**

PRESET > LEDGER > BUSINESS CARD 2"

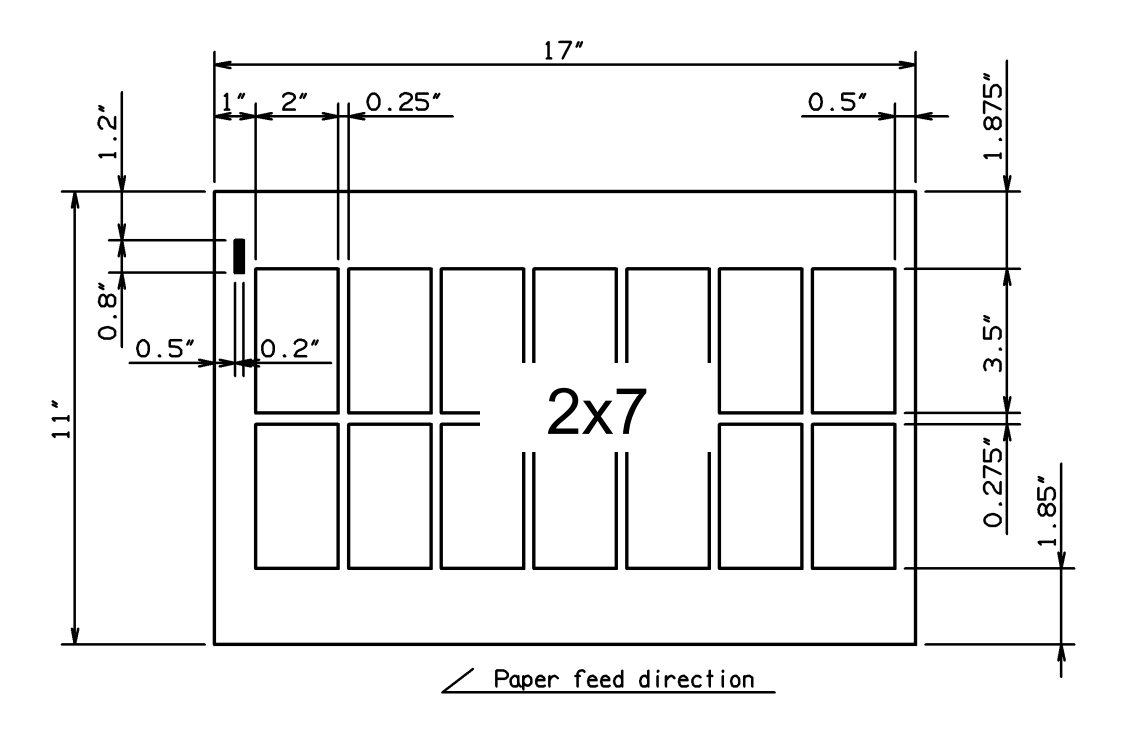

### **LETTER(LEF) → Business Card 3.5"x2"**

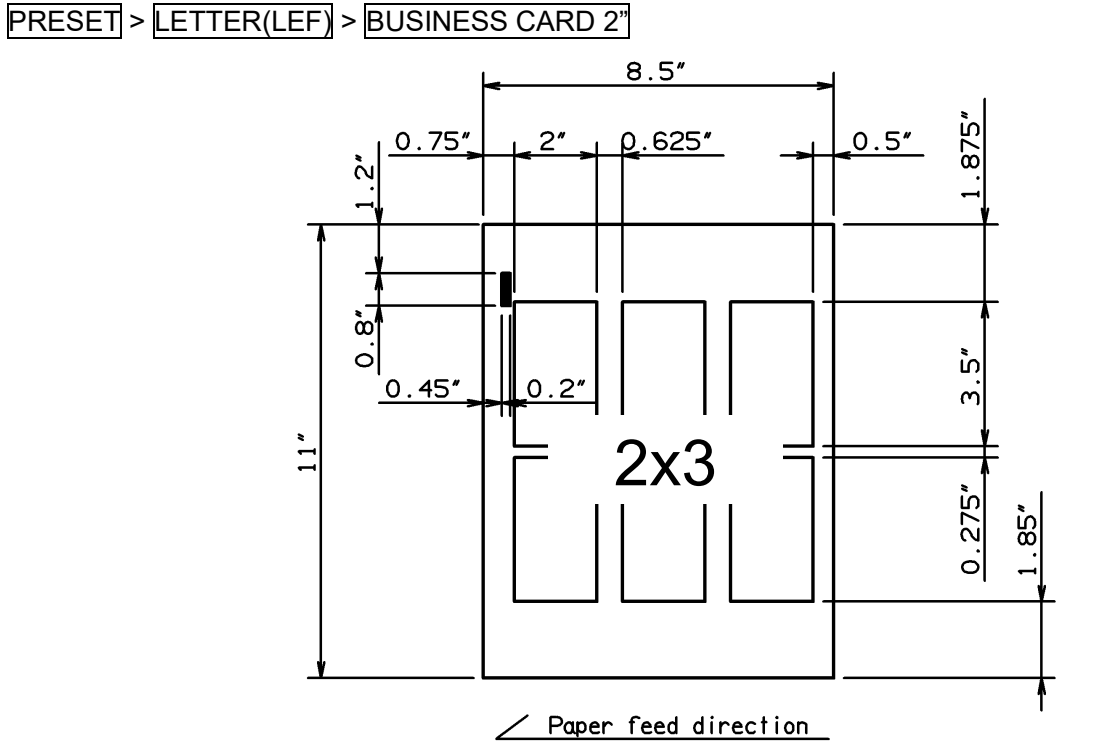

### <span id="page-41-0"></span>**8.3 InstaSet bar UC LEDGER / LETTER 11"**

#### **SUPER B → LEDGER 11"x17"**

PRESET > SUPER B > LEDGER

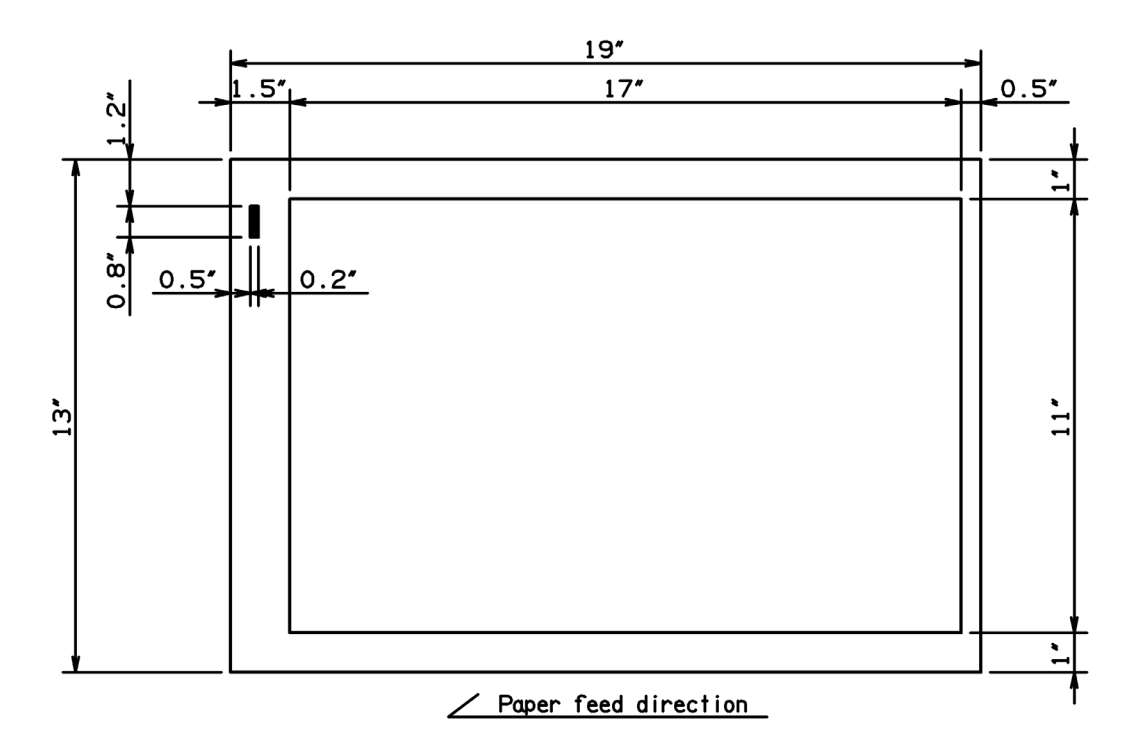

**ARCH B → LEDGER 11"x17"**

PRESET > ARCH B > LEDGER

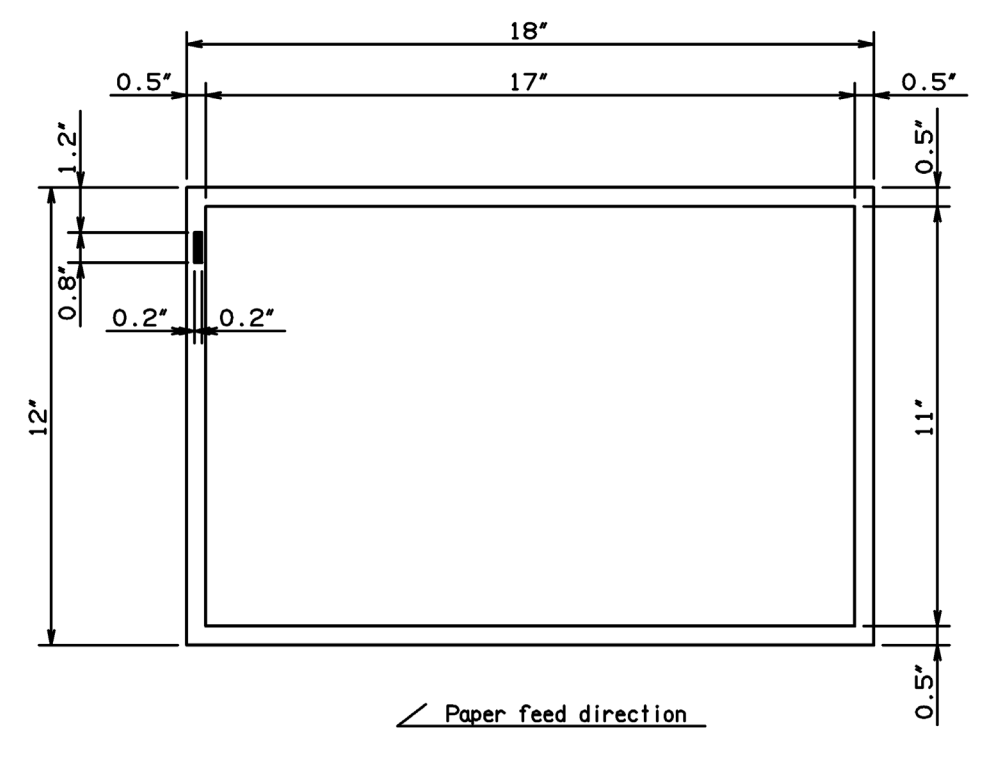

#### **SUPER B → LETTER 11"x8.5"**

PRESET > SUPER B > LETTER

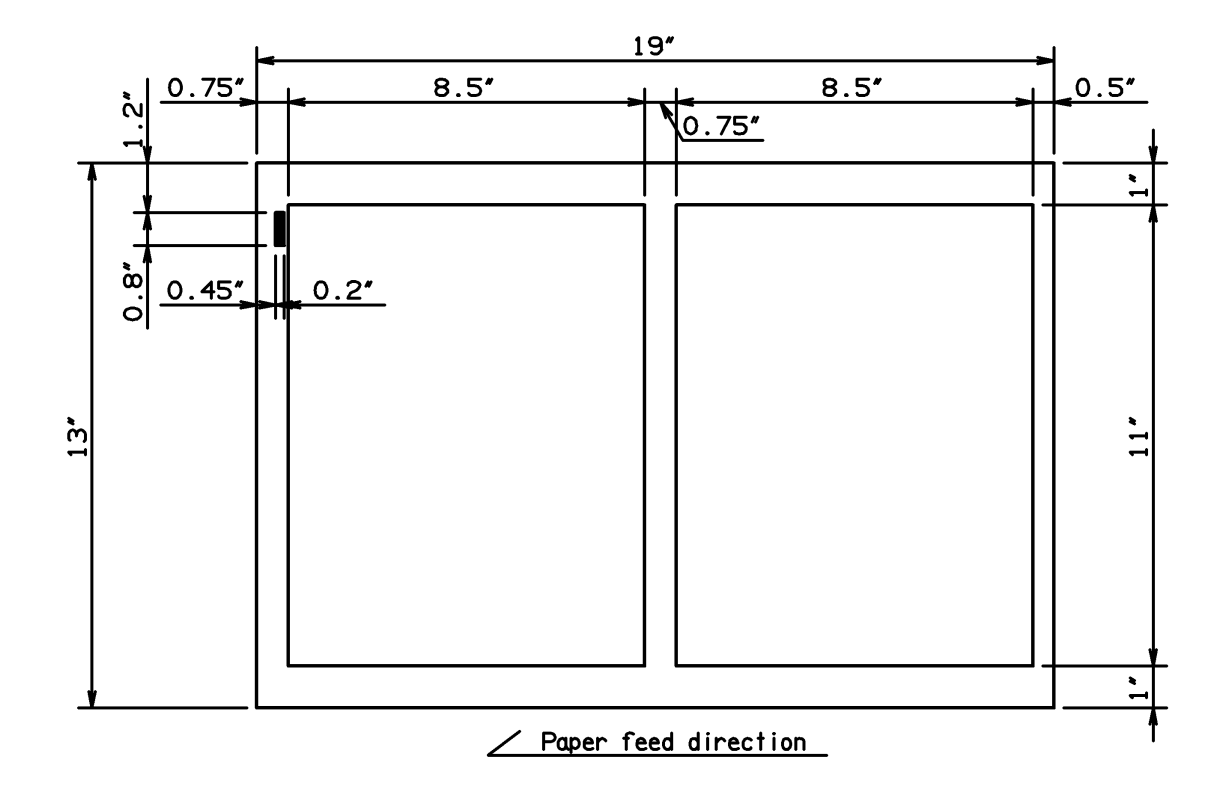

**ARCH B → LETTER 11"x8.5"**

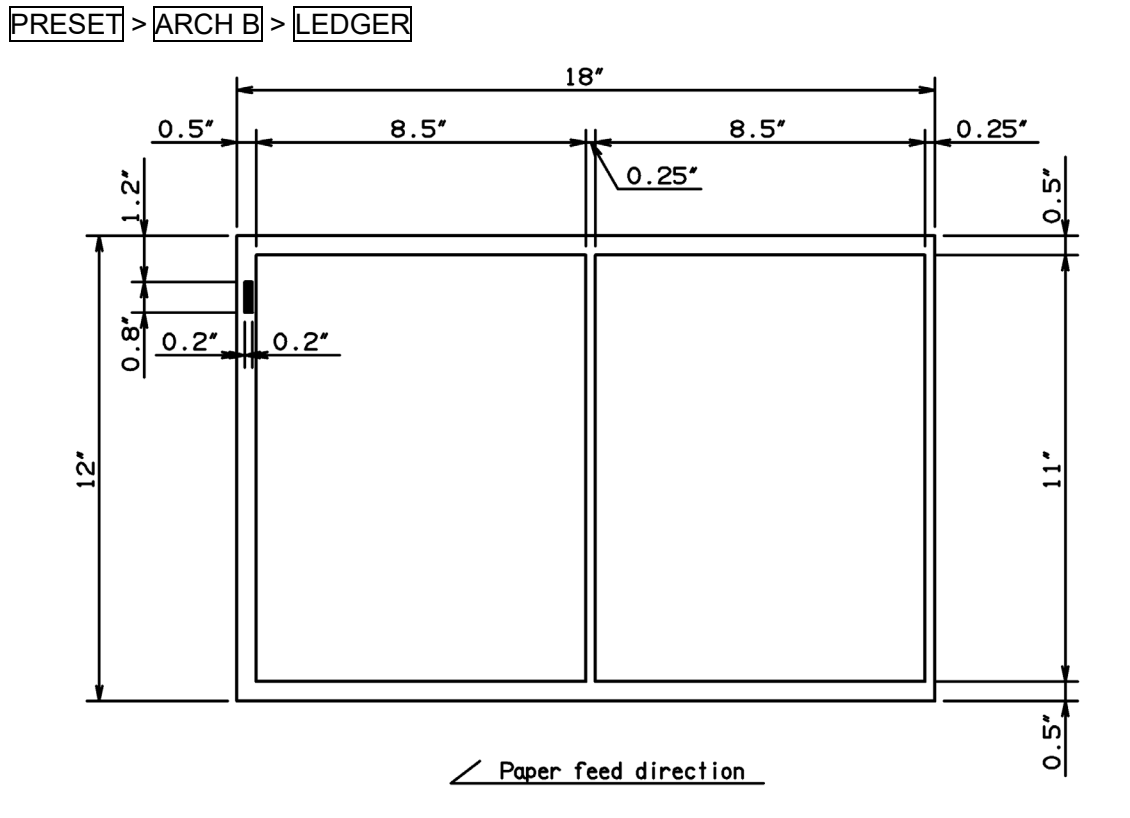

### <span id="page-43-0"></span>**8.4 InstaSet bar UD POSTCARD 5"**

#### **SUPER B → POSTCARD 5"x7"**

PRESET > SUPER B > POSTCARD

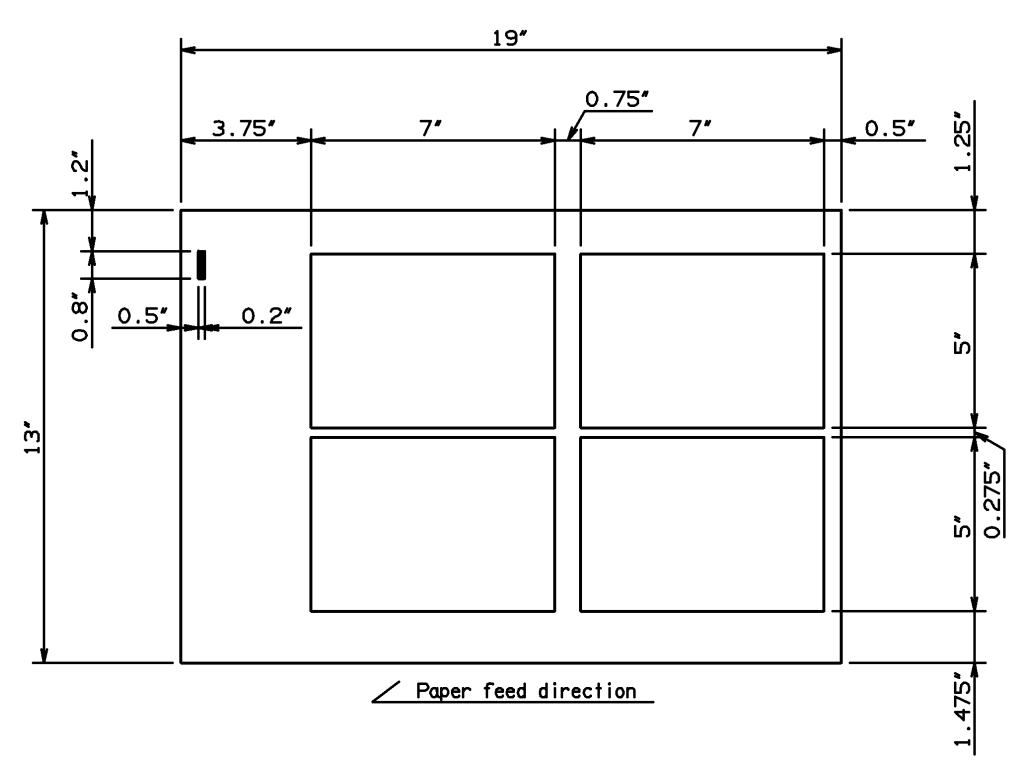

#### **ARCH B → POSTCARD 5"x7"**

PRESET > ARCH B > POSTCARD

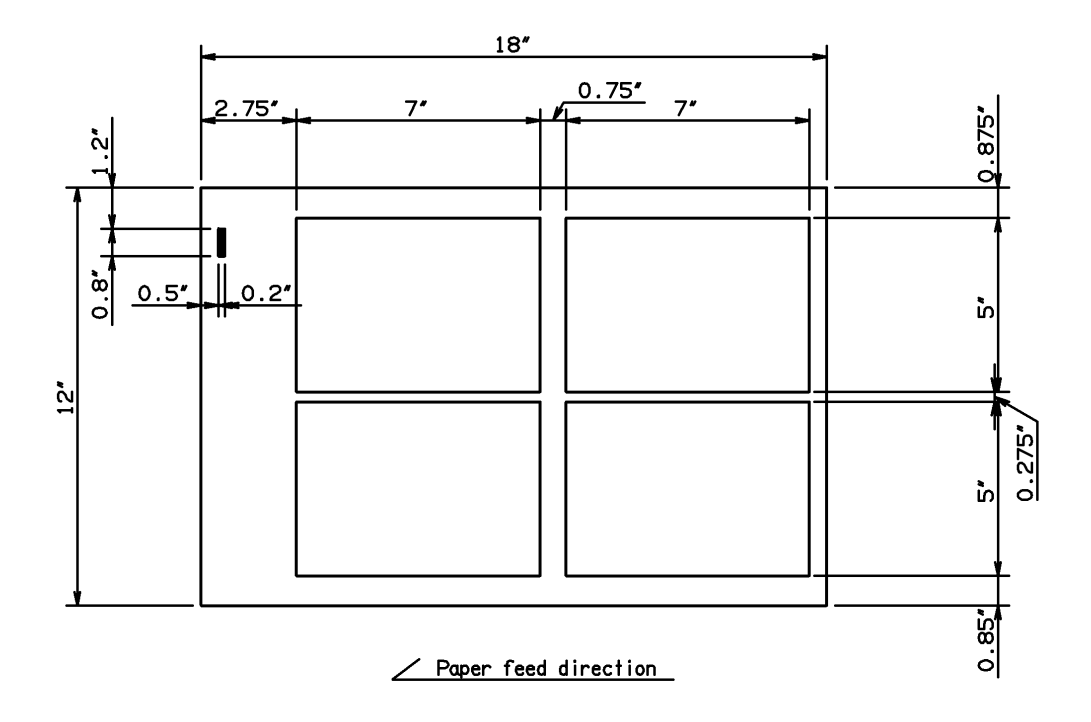

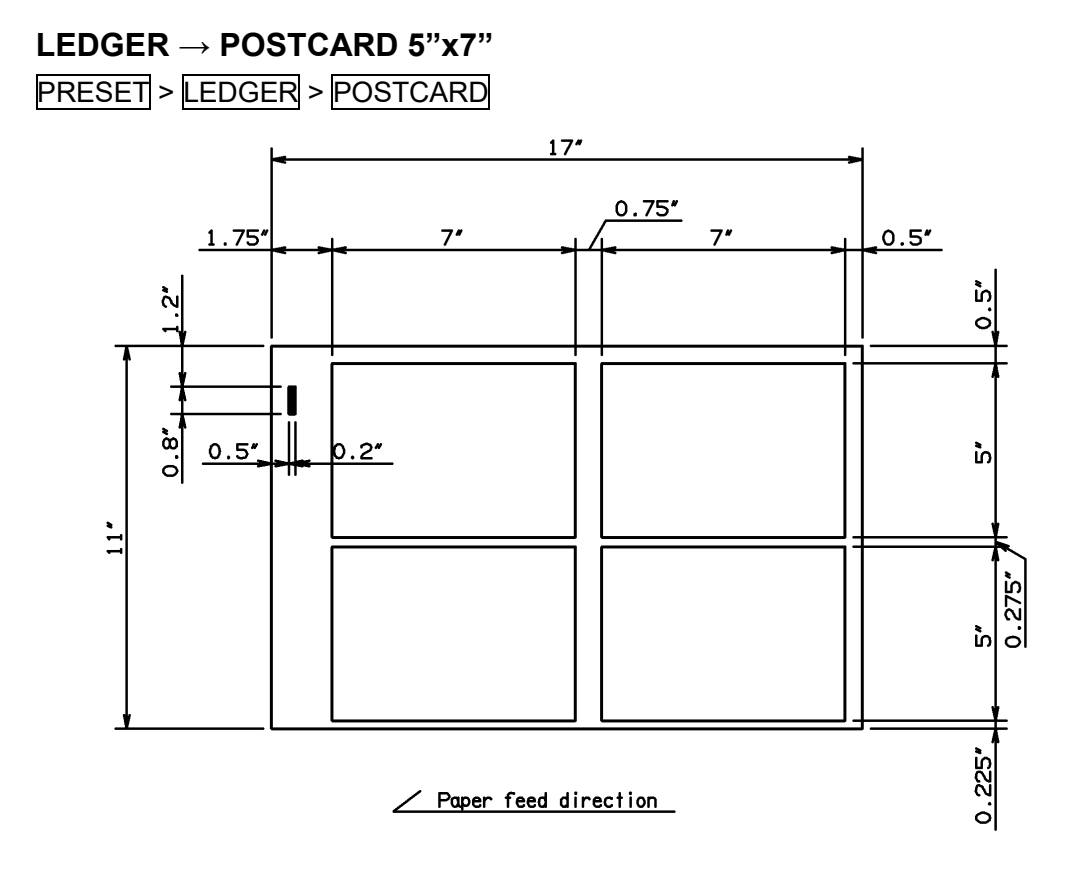

#### 45

### <span id="page-45-0"></span>**8.5 InstaSet bar UE POSTCARD 4"**

#### **SUPER B → Postcard 4"x6"**

PRESET > SUPER B > POSTCARD

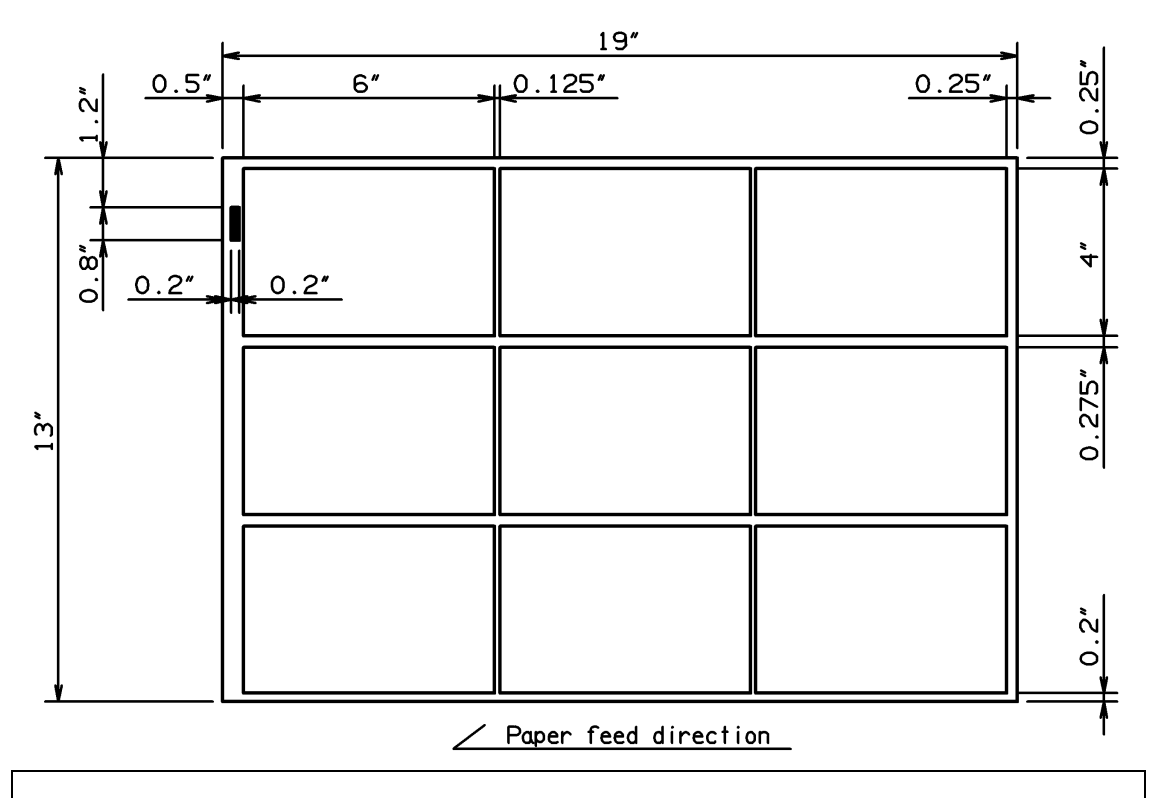

## <span id="page-45-1"></span>**8.6 InstaSet bar UF POSTCARD 4"**

#### **ARCH B → Postcard 4"x6"**

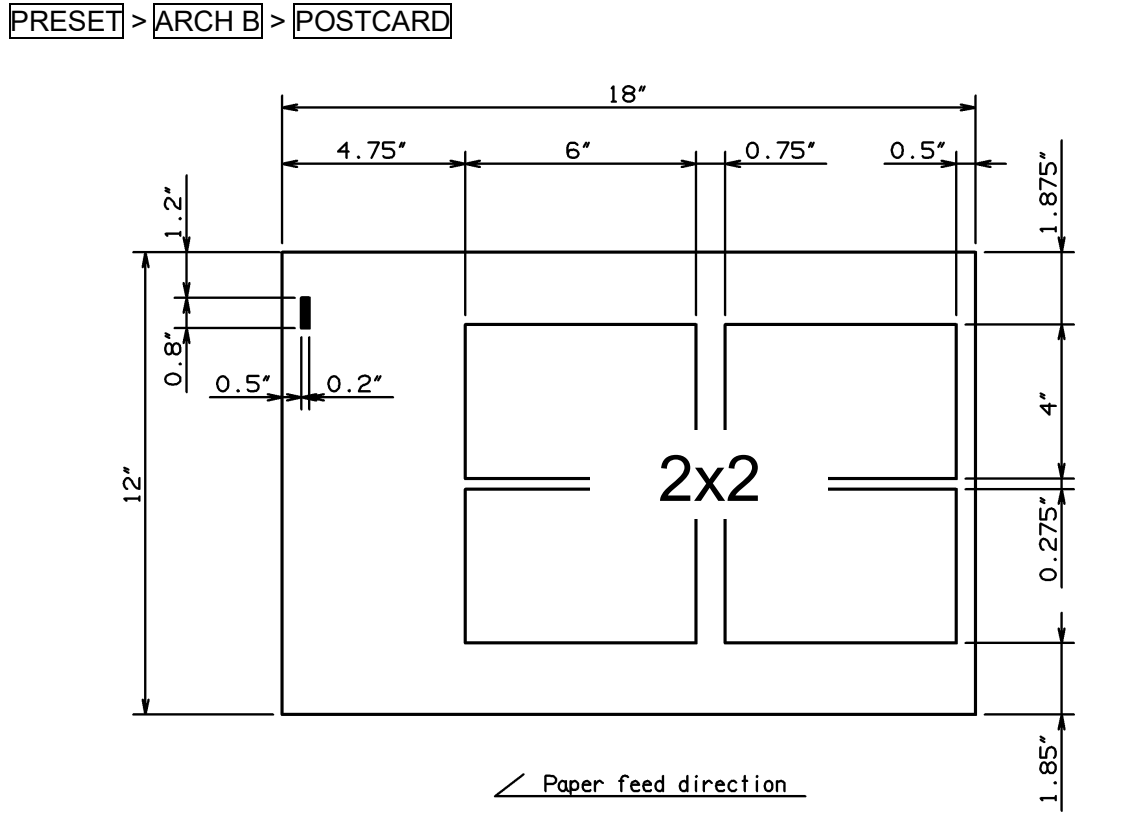

### <span id="page-46-0"></span>**8.7 InstaSet bar UG RACKCARD 3.75"**

#### **SUPER B → RACKCARD 3.75"x8.5"**

PRESET > SUPER B > RACKCARD 3.75"

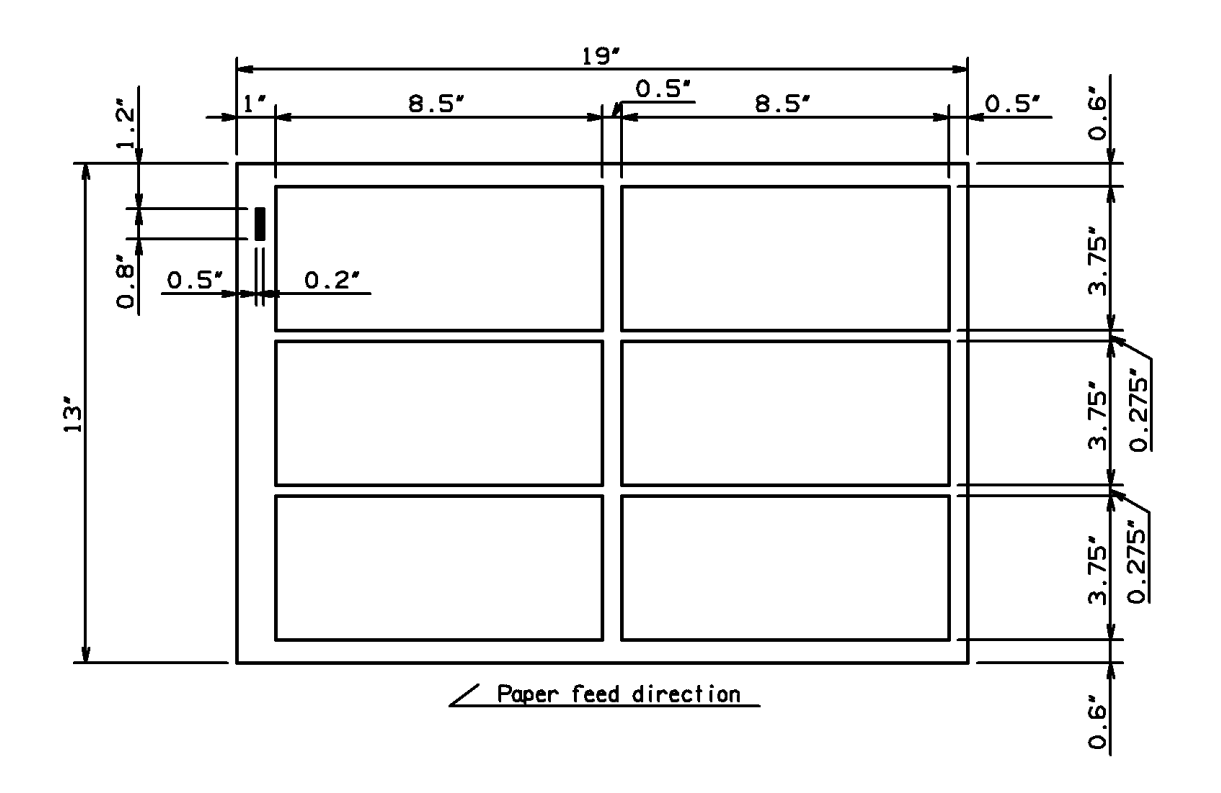

### <span id="page-47-0"></span>**8.8 InstaSet bar UH RACKCARD 8.5" / LEGAL8.5"**

#### **ARCH B → RACKCARD 8.5" x 3.75"**

PRESET > ARCH B > RACKCARD 8.5"

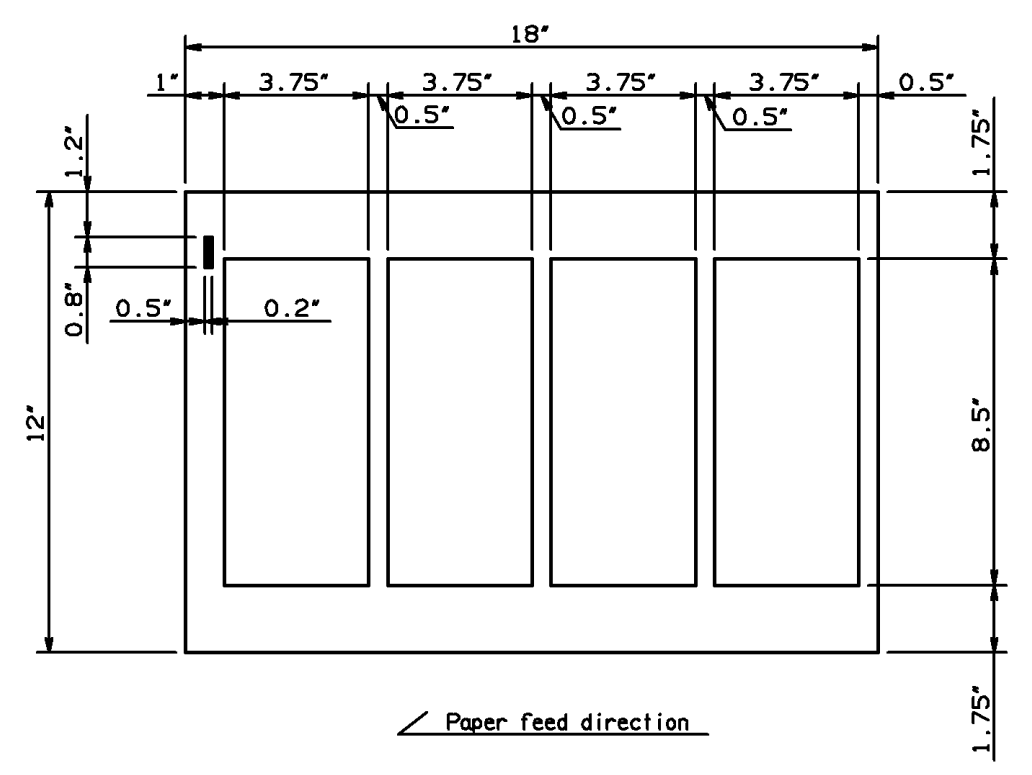

#### **LEDGER → 8.5" x 3.75"**

PRESET > LEDGER > RACKCARD 8.5"

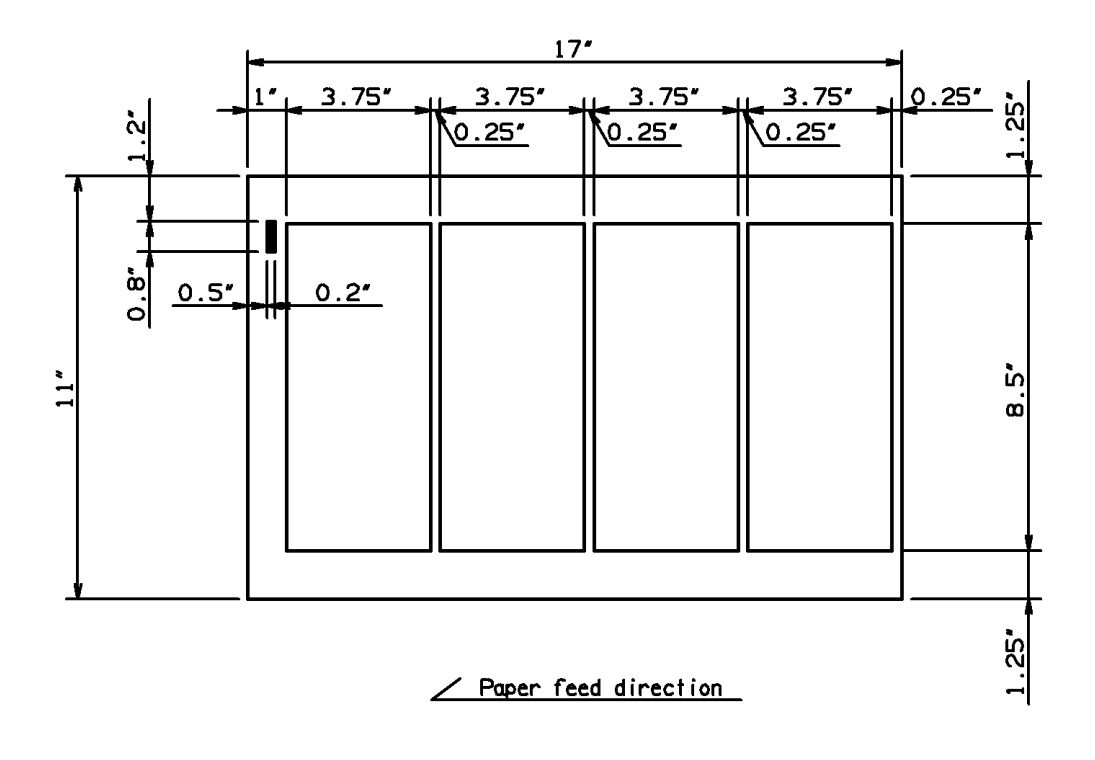

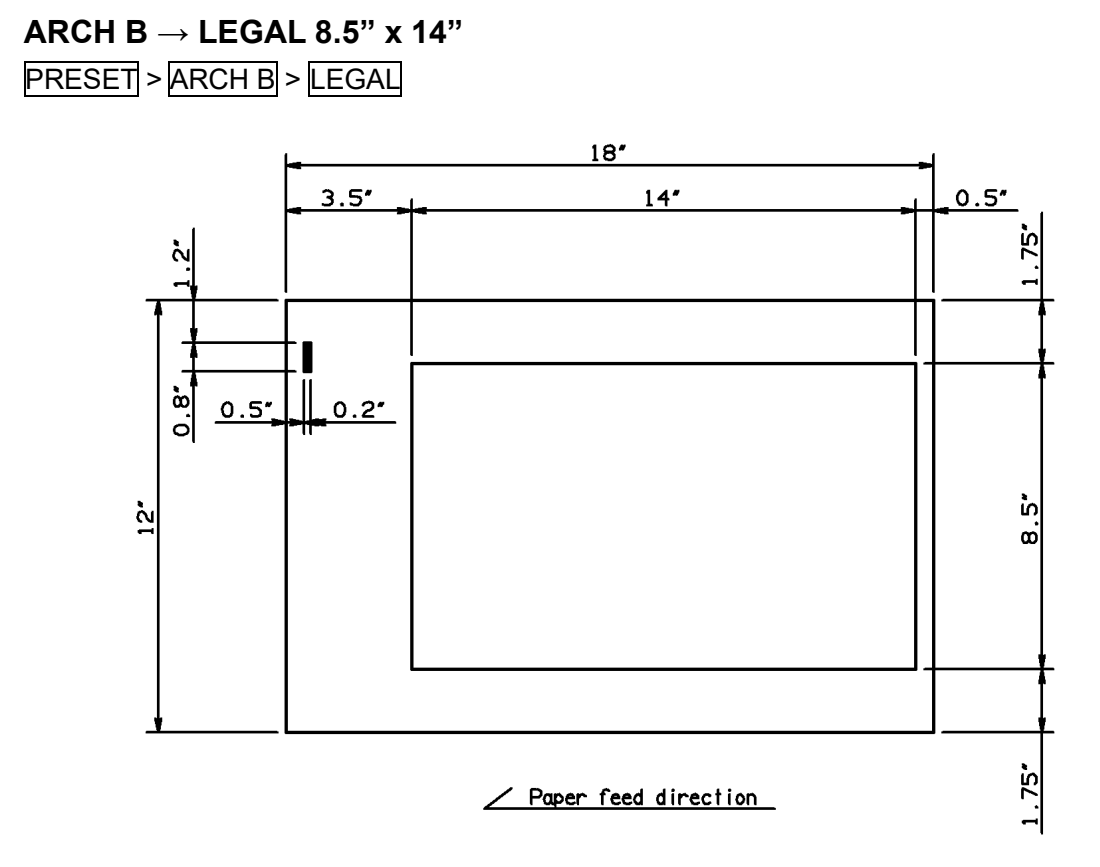

**LEDGER → LEGAL 8.5" x 14"** PRESET > LEDGER > LEGAL

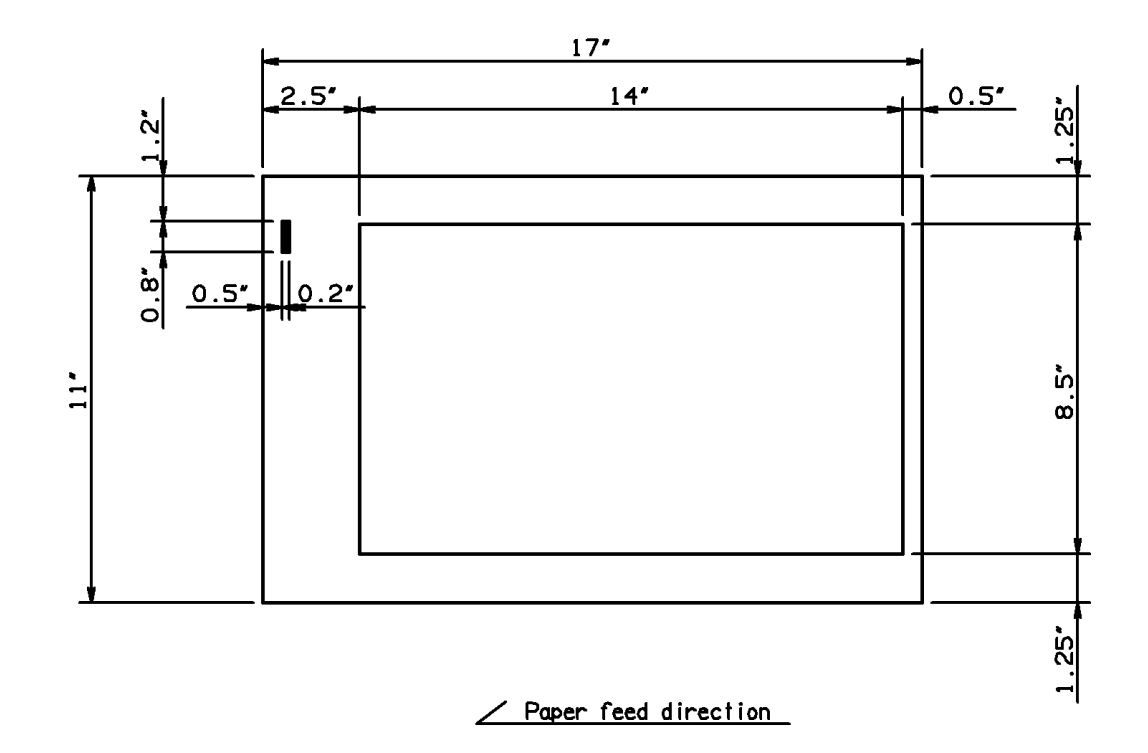

### <span id="page-49-0"></span>**8.9 No bar required**

**Note: If the bar is not used, the risk of paper jams increases particularly with thin stocks.**

#### **LEGAL 8.5" x 14" → LETTER 8.5" x 11"**

PRESET > LEGAL > LETTER

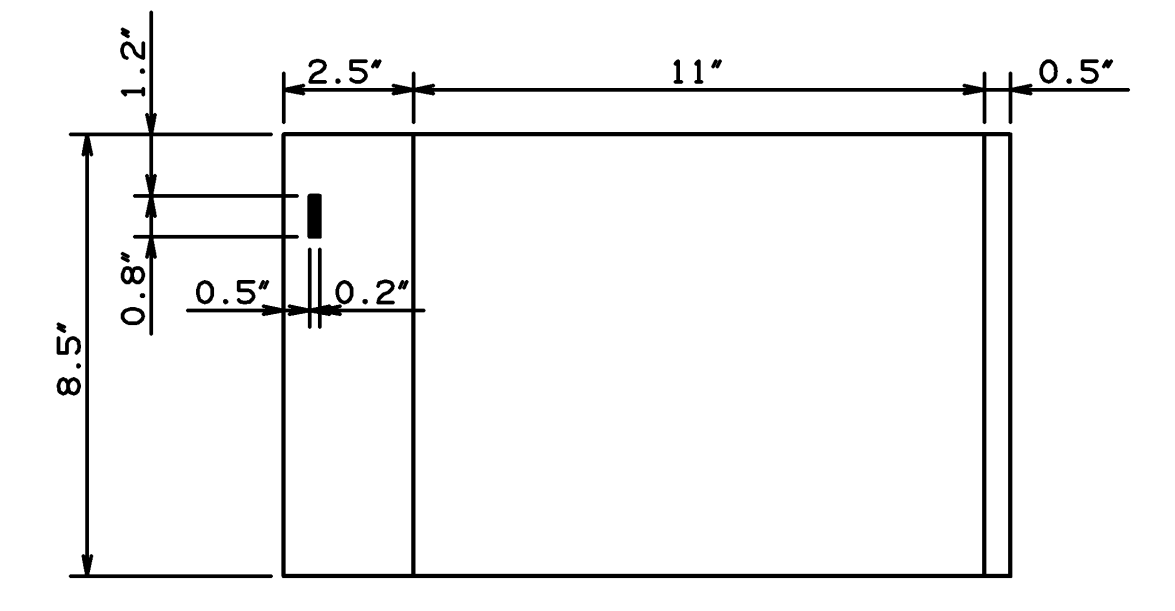

/ Paper feed direction

#### **ARCH B → DIV2, DIV3, DIV4**

PRESET > ARCH B > DIV2 or DIV3 or DIV4

**LEDGER → DIV2(LETTER), DIV3, DIV4** PRESET > LEDGER > DIV2 or DIV3 or DIV4

**LEGAL → DIV2, DIV3, DIV4**

PRESET > LEGAL > DIV2 or DIV3 or DIV4

**LETTER(SEF) → DIV2, DIV3, DIV4** PRESET > LETTER(SEF) > DIV2 or DIV3 or DIV4

### <span id="page-50-0"></span>**8.10 BTO TEMPLATE**

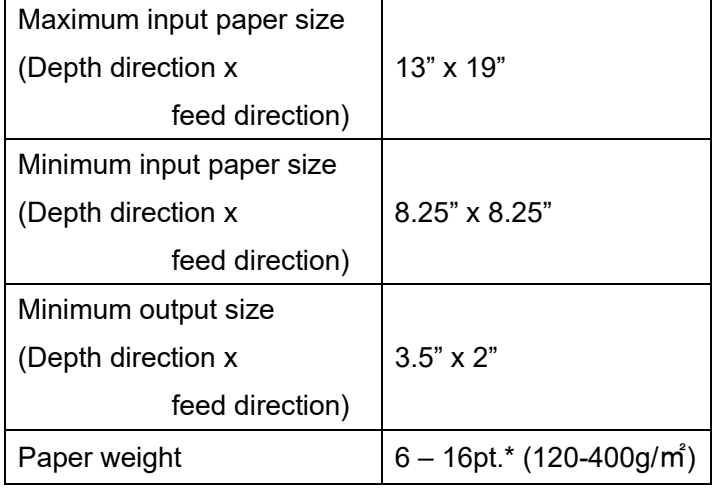

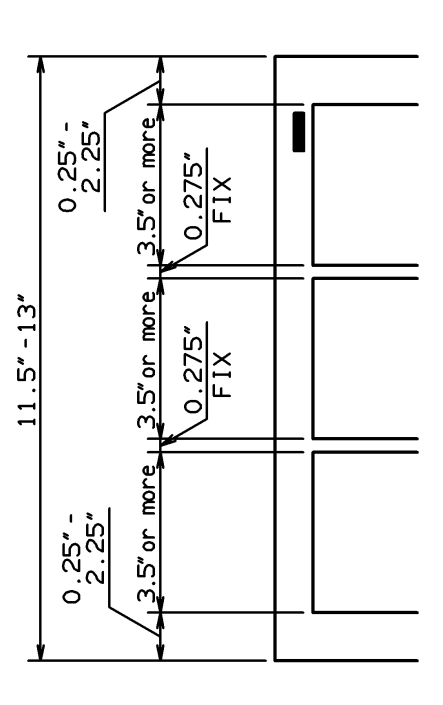

Paper feed direction  $\angle$ 

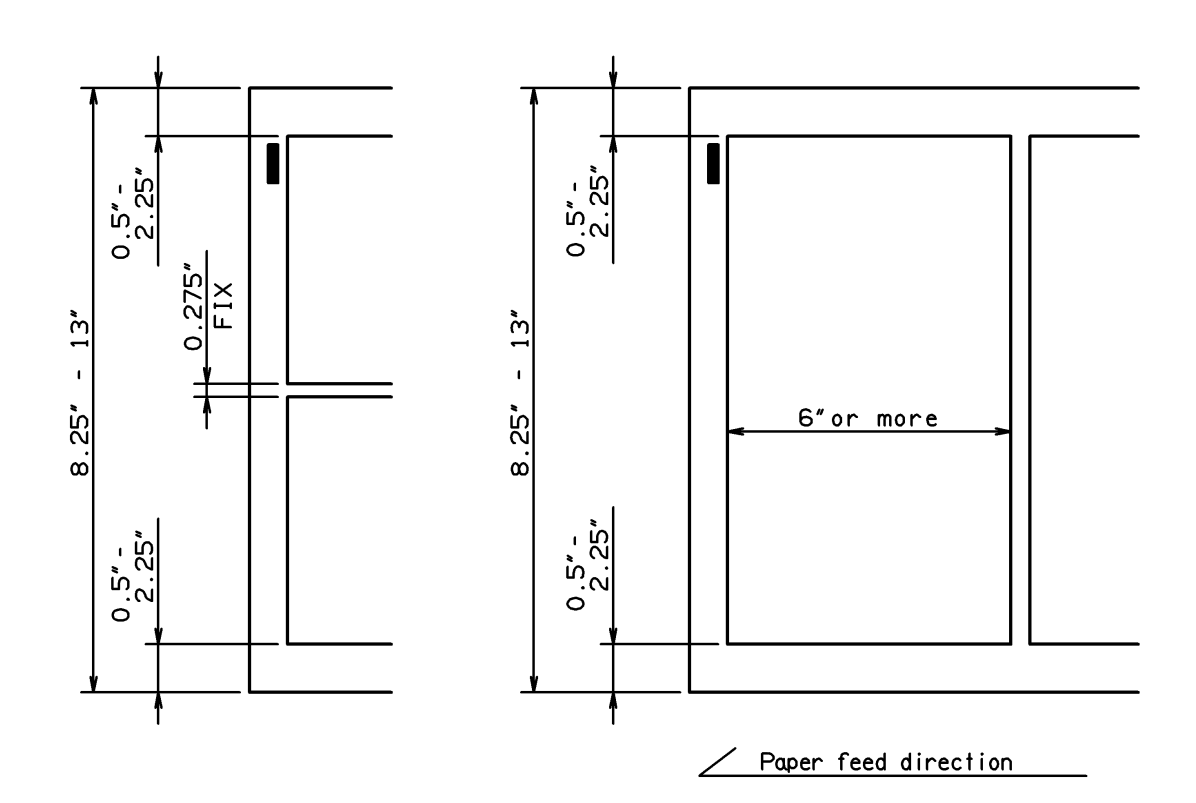

### <span id="page-51-0"></span>**9 Product specifications**

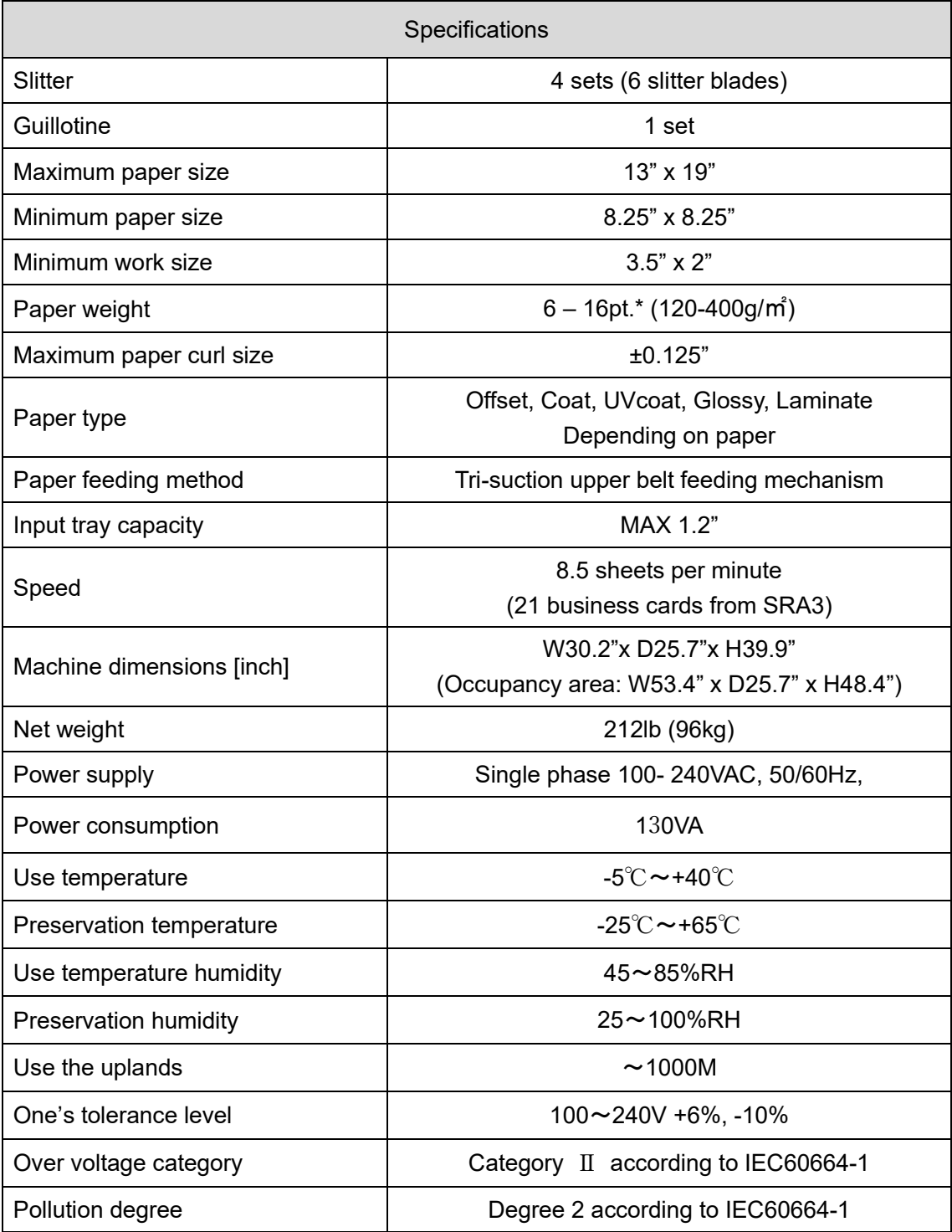

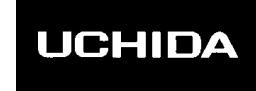

# AeroCut nanoMax

Keep this "Operation Manual" at an appointed place with care so that it may be available whenever required.

If this "Operation Manual" is stained or lost, make contact with the distributor or our salesman or customer service section to ask for a new operation manual after making sure of its contents.

When ordering consumables or parts, be sure to specify the machine model.

#### **UCHIDA YOKO CO., LTD.**